# SONY

# Edge Analytics Appliance

# Bedienungsanleitung

Softwareversion 2.00

Bitte lesen Sie dieses Handbuch vor der Benutzung des Geräts sorgfältig durch und bewahren Sie es zum späteren Nachschlagen auf.

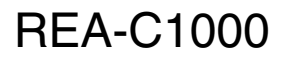

# **Inhaltsverzeichnis**

# **[Übersicht](#page-2-0)**

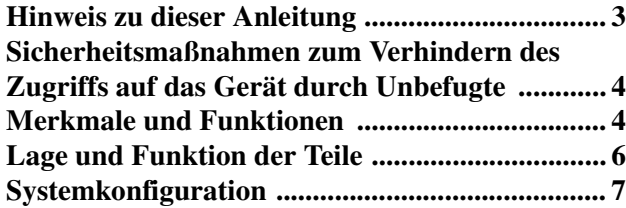

# **[Installation und Anschluss](#page-7-0)**

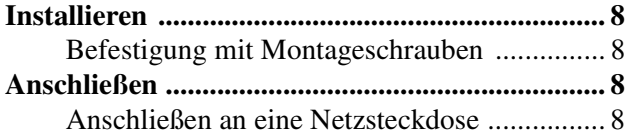

# **[Ersteinrichtung](#page-8-0)**

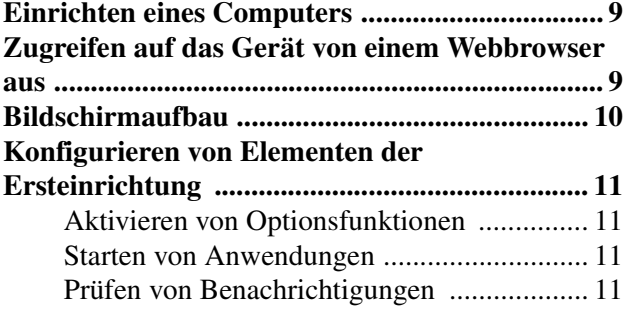

# **[Einrichtung des Geräts \(allgemeine](#page-11-0)  Einstellungen)**

**Grundlegende Vorgänge im Menü mit** 

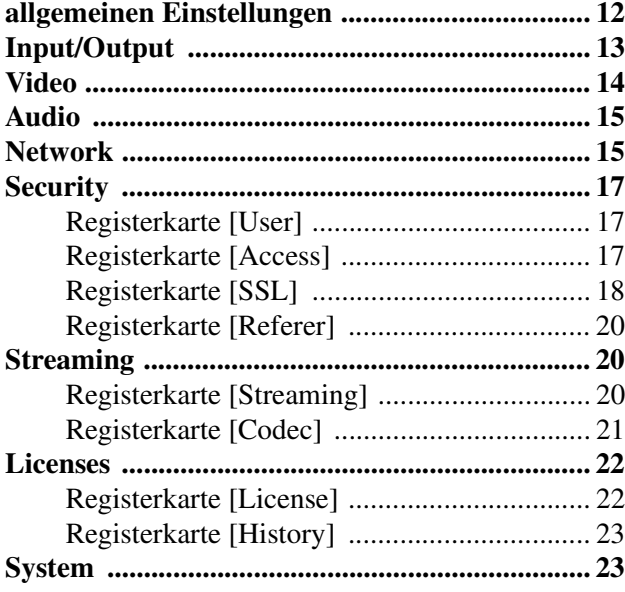

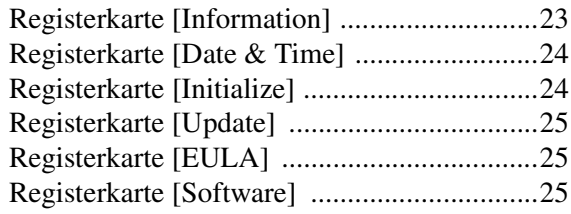

### **[Einrichtung und Betrieb von](#page-25-0)  Anwendungen**

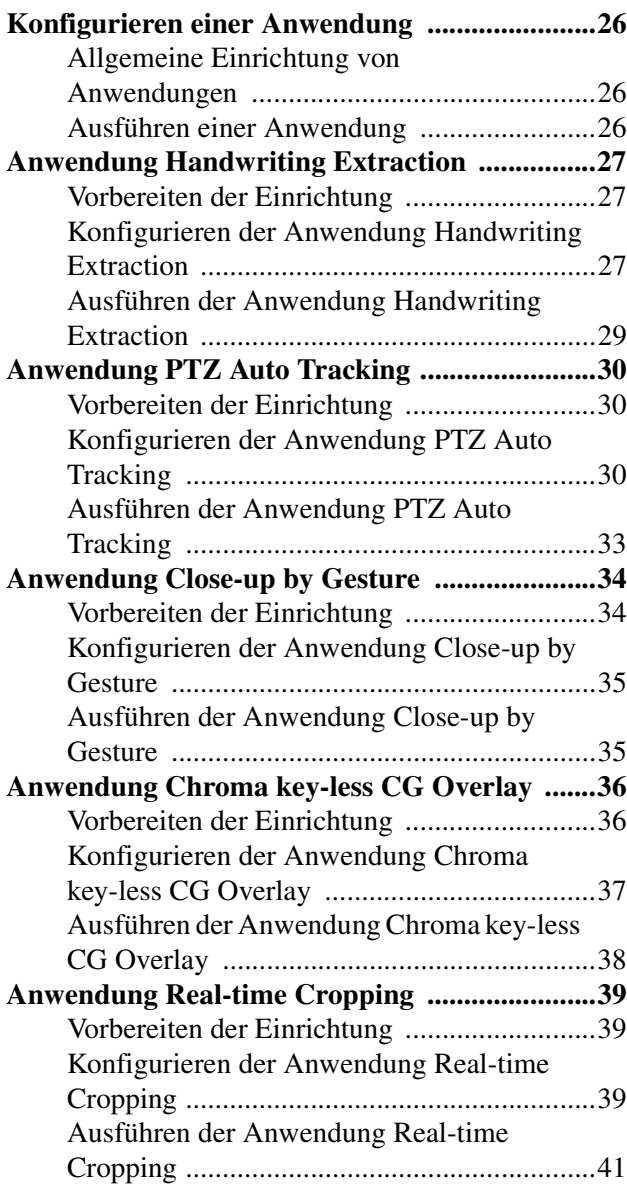

### **[Anhang](#page-41-0)**

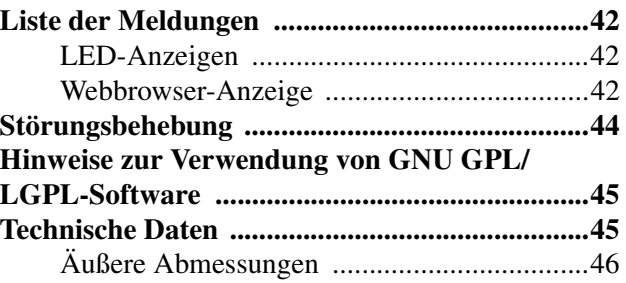

# <span id="page-2-0"></span>*Übersicht*

### **Sicherheitsbestimmungen (mitgeliefert)**

Hier finden Sie wichtige Informationen für den sicheren Gebrauch des Geräts.

Lesen Sie sie unbedingt durch.

### **Bedienungsanleitung (diese Anleitung/ Web)**

In dieser Bedienungsanleitung werden die Namen der verschiedenen Geräteteile aufgeführt und die Installation, der Anschluss und die Bedienung werden erläutert.

# <span id="page-2-1"></span>**Hinweis zu dieser Anleitung**

Das Dokument mit der Bedienungsanleitung ist auf die Anzeige auf dem Computer-Bildschirm ausgelegt. Hier finden Sie alle Informationen, die zum Verwenden des Geräts erforderlich sind.

Lesen Sie sie vor der Inbetriebnahme des Geräts durch.

### **Aufrufen einer dazugehörigen Seite**

Wenn Sie die Bedienungsanleitung auf dem Computer-Bildschirm lesen, können Sie über Links auf der aktuellen Seite zugehörige Seiten per Mausklick aufrufen. So können Sie mühelos Seiten mit relevanten Informationen suchen.

### **Beispiele für Softwareanzeige**

Die in dieser Anleitung beschriebenen Softwareanzeigen dienen lediglich als Beispiele zu Erläuterungszwecken. Beachten Sie, dass sich manche Anzeigen von der tatsächlich angezeigten Software unterscheiden können.

### **Ausdrucken der Bedienungsanleitung**

Je nach Ihrem System kann es vorkommen, dass bestimmte Anzeigen oder Abbildungen in der Bedienungsanleitung beim Ausdrucken anders aussehen als die Bildschirmdarstellung.

### **MITTEILUNG AN BENUTZER**

© 2019 Sony Corporation.

Alle Rechte vorbehalten. Diese Anleitung und die darin beschriebene Software dürfen nicht ohne vorherige schriftliche Genehmigung der Sony Corporation reproduziert, übersetzt oder zu einer maschinenlesbaren Form reduziert werden, weder im Ganzen noch auszugsweise.

DIE SONY CORPORATION GIBT KEINE GARANTIE HINSICHTLICH DIESER ANLEITUNG, DER SOFTWARE ODER ANDERER DARIN ENTHALTENER INFORMATIONEN UND LEHNT HIERMIT AUSDRÜCKLICH JEGLICHE IMPLIZIERTEN GARANTIEN DER VERKÄUFLICHKEIT ODER EIGNUNG FÜR EINEN BESTIMMTEN ZWECK IM HINBLICK AUF DIESE ANLEITUNG, DIE SOFTWARE ODER ANDERE DERARTIGE INFORMATIONEN AB. DIE SONY CORPORATION ÜBERNIMMT KEINERLEI HAFTUNG FÜR IRGENDWELCHE BEILÄUFIGEN, MITTELBAREN ODER SPEZIELLEN SCHÄDEN, SEI ES DURCH DELIKT, VERTRAG ODER ANDERWEITIG, DIE DURCH DEN GEBRAUCH DIESER ANLEITUNG, SOFTWARE ODER ANDERER DARIN ENTHALTENER INFORMATIONEN ENTSTEHEN.

Die Sony Corporation behält sich das Recht vor, jederzeit und ohne Vorankündigung Änderungen an dieser Anleitung oder den darin enthaltenen Informationen vorzunehmen. Die hierin beschriebene Software kann außerdem den Bedingungen einer getrennten Benutzerlizenzvereinbarung unterliegen.

- Die Begriffe HDMI und HDMI High-Definition Multimedia Interface sowie das HDMI-Logo sind Marken oder eingetragene Marken von HDMI Licensing Administrator, Inc. in den Vereinigten Staaten und anderen Ländern.
- Microsoft, Windows und Internet Explorer sind eingetragene Marken der Microsoft Corporation in den Vereinigten Staaten und/oder in anderen Ländern.
- JavaScript ist eine Marke oder eingetragene Marke der Oracle Corporation, verbundener Firmen oder Tochtergesellschaften in den Vereinigten Staaten und anderen Ländern.
- Adobe, Adobe Reader und Adobe Flash sind Marken von Adobe Systems Incorporated.
- Google Chrome ist eingetragene Marke von Google Inc.

Alle übrigen Firmen- und Produktnamen sind Marken oder eingetragene Marken der entsprechenden Firmen oder Hersteller. In diesem Dokument werden eingetragene Marken nicht mit ® oder ™ gekennzeichnet.

# <span id="page-3-0"></span>**Sicherheitsmaßnahmen zum Verhindern des Zugriffs auf das Gerät durch Unbefugte**

Je nach Betriebsumgebung können Unbefugte im Netzwerk unter Umständen auf das Gerät zugreifen. Es wird aus Sicherheitsgründen dringend empfohlen, die Standardeinstellungen für Benutzername und Kennwort des Administrators abzuändern. Einzelheiten zum Ändern von Benutzername und Kennwort siehe ["Security" \(Seite 17\).](#page-16-3)

Falls von Unbefugten auf das Gerät zugegriffen wird, können unerwünschte Auswirkungen daraus resultieren, beispielsweise Vorgänge und Einstellungen, die den Betrieb des Geräts stören.

In einer Netzwerkumgebung, in der ein Gerät ohne Genehmigung des Administrators mit dem Netzwerk verbunden ist bzw. werden kann oder in der ein Computer oder ein anderes mit dem Netzwerk verbundenes Netzwerkgerät ohne Genehmigung verwendet werden kann, besteht die Gefahr eines Zugriffs auf das Gerät in betrügerischer Absicht. Die Verbindung zu derartigen Umgebungen erfolgt auf eigene Gefahr. Verwenden Sie zusätzlich die SSL-Funktion, die Referer-Prüffunktion oder treffen Sie andere Sicherheitsmaßnahmen, um unbefugten Zugriff auf das Gerät zu verhindern. Einzelheiten zu den Funktionen siehe ["Security" \(Seite 17\)](#page-16-3).

### **Hinweise**

- Das Modell für China unterstützt die SSL-Funktion nicht.
- Wenn Sie dieses Gerät verleihen, seinen Besitz auf eine andere Person übertragen oder es entsorgen, setzen Sie zuvor zum Schutz der Kundendaten die Einstellungen des Geräts auf die Werkseinstellungen zurück.

# <span id="page-3-1"></span>**Merkmale und Funktionen**

Das REA-C1000 ist ein Gerät zur Analyse von Video, das von einer Kamera, einem Computer oder einem anderen Gerät zugeführt wird. Es erzeugt Videoinhalte in Echtzeit, die bisher nur mit hohem finanziellen, personellen und zeitlichen Aufwand zu erzielen waren. Konfiguration und Anwendungsbetrieb des REA-C1000 können intuitiv mithilfe eines einfachen, in einem Webbrowser auf einem im Netzwerk befindlichen Computer angezeigten Bildschirms gesteuert werden.

Das Gerät verfügt über die folgenden Anwendungen.

### **Handwriting Extraction**

Diese Anwendung erkennt auf einer Tafel geschriebene Texte und Diagramme, extrahiert diese in Echtzeit und stellt sie vor dem Sprecher dar.

### **PTZ Auto Tracking**

Mit dieser Anwendung wird ein bewegliches Motiv verfolgt. Eine Fernkamera wird automatisch so bewegt, dass beim Aufnehmen der optimale Bildinhalt beibehalten wird.

### **Hinweis**

Einzelheiten zu unterstützten Fernkameras erhalten Sie von Ihrem Händler.

### **Close-up by Gesture**

Diese Anwendung interpretiert bestimmte Gesten von Personen im Video und zoomt automatisch auf den entsprechenden Bereich. Sie können zwei Bilder (eine Weitwinkel- und eine Zoom-Perspektive) in Echtzeit anzeigen.

### **Chroma key-less CG Overlay**

Diese Anwendung kann einfachen zusammengesetzten CG-Inhalt in Echtzeit erzeugen, ohne dass hierzu ein Studio mit eigener Grün- oder Blue-Screen-Technik erforderlich ist.

### **Real-time Cropping**

Diese Anwendung zeigt gleichzeitig die Weitwinkel-Perspektive und eine beschnittene Perspektive von einer Kamera an, indem in Echtzeit der gewünschte Bereich der Totalen ausgeschnitten und somit ein Effekt wie bei der Aufnahme mit zwei Kameras erzielt wird. Die Funktion zur Extraktion des Fokusbereichs umfasst eine Funktion zur Beschneidung des Fokusbereichs (Focus Area Cropping), mit deren Hilfe ein Motiv automatisch verfolgt und herausgehoben wird sowie eine Funktion zur Beschneidung eines festen Bereichs (Fixed Area Cropping), mit der ein fester Bereich herausgehoben

wird. Für die beschnittene Ansicht, die gleichzeitig mit der Totalen ausgegeben wird, können Sie zwischen zwei konfigurierten Bereichen wählen.

# <span id="page-5-0"></span>**Lage und Funktion der Teile**

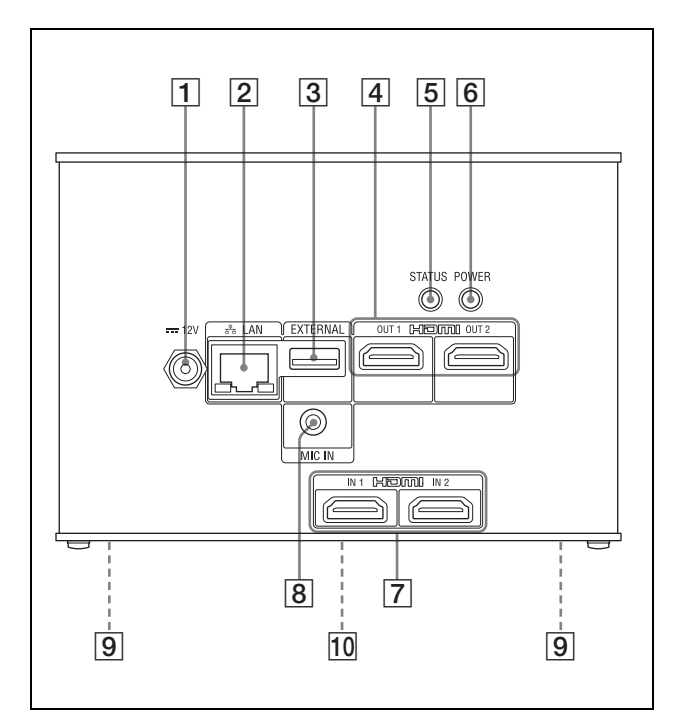

A **Anschluss 12 V (Gleichstromeingang)** Schließen Sie hier ein Netzteil (nicht mitgeliefert) an.

### **Hinweis**

Einzelheiten zu unterstützten Netzteilen erhalten Sie von Ihrem Händler. Die Verwendung anderer Netzteile kann zu Bränden und Fehlfunktionen führen.

**2** Anschluss  $\frac{p}{d}$  LAN (Netzwerk) (RJ-45) Zum Anschließen eines 10BASE-T-, 100BASE-TX- oder 1000BASE-T-Switches über ein LAN-Kabel (nicht mitgeliefert, mindestens Kategorie 5, abgeschirmt, paarig verdrillt).

### **Hinweis**

Verbinden Sie diesen Anschluss aus Sicherheitsgründen nicht mit Peripheriegeräten, die eine hohe Spannung an diesem Anschluss führen. Gehen Sie nach den Anweisungen für diesen Anschluss vor.

**B** Anschluss EXTERNAL

### **Hinweis**

Wird in der aktuellen Softwareversion nicht unterstützt.

**A** Anschlüsse HDMI OUT 1/HDMI OUT 2 Zum Verbinden mit den HDMI-

Eingangsanschlüssen einer Anzeige, eines

Projektors oder eines anderen Videogeräts zum Anzeigen des Ausgabevideos vom Gerät.

### <span id="page-5-1"></span>**E** Taste STATUS/LED

Halten Sie bei angelegter Stromversorgung die Taste 5 Sekunden lang gedrückt, sodass die POWER-LED grün zu blinken beginnt. Halten Sie die Taste POWER 3 Sekunden lang gedrückt, während die LED blinkt, um das Gerät neu zu starten und alle Einstellungen einschließlich der Netzwerkeinstellungen auf die werkseitigen Voreinstellungen zurückzusetzen. Leuchtet grün, wenn das Gerät normal funktioniert. Leuchtet rot, wenn keine Verbindung zum Netzwerk besteht. Blinkt rot, wenn im Gerät ein Fehler auftritt (wie z. B. ein Übertemperaturalarm).

### **6** Taste POWER/LED

Wenn das Gerät über ein Netzteil (nicht mitgeliefert) und ein Netzkabel mit einer Steckdose verbunden ist, wird es mit Strom versorgt, und die POWER-LED leuchtet grün. Um das Gerät auszuschalten, halten Sie die Taste 3 Sekunden lang gedrückt. Sobald sich das Gerät ausschaltet, erlischt die POWER-LED.

Um das Gerät erneut einzuschalten, drücken Sie die Taste POWER. Die POWER-LED leuchtet grün.

### G **Anschlüsse HDMI IN 1/HDMI IN 2**

Zum Verbinden mit den HDMI-Ausgangsanschlüssen einer Kamera, eines Computers oder eines anderen Videogeräts.

### **B** Anschluss MIC IN

Zum Verbinden mit dem Audioausgangsanschluss eines Audiogeräts.

 $\boxed{9}$  **Schraubenbohrungen für die Montage (vier Stück auf der Unterseite)** Zur Montage des Geräts. Einzelheiten siehe "Befestigung mit [Montageschrauben" \(Seite 8\).](#page-7-5)

### **10 Typenschild (Unterseite)**

### **Wichtig**

Auf diesem Etikett sind der Name des Geräts und seine elektrische Leistung angegeben.

# <span id="page-6-1"></span><span id="page-6-0"></span>**Systemkonfiguration**

Das Gerät kann in verschiedenen Systemkonfigurationen mit anderen Geräten (nicht mitgeliefert) angeordnet werden. Die folgende Abbildung zeigt eine typische Systemkonfiguration.

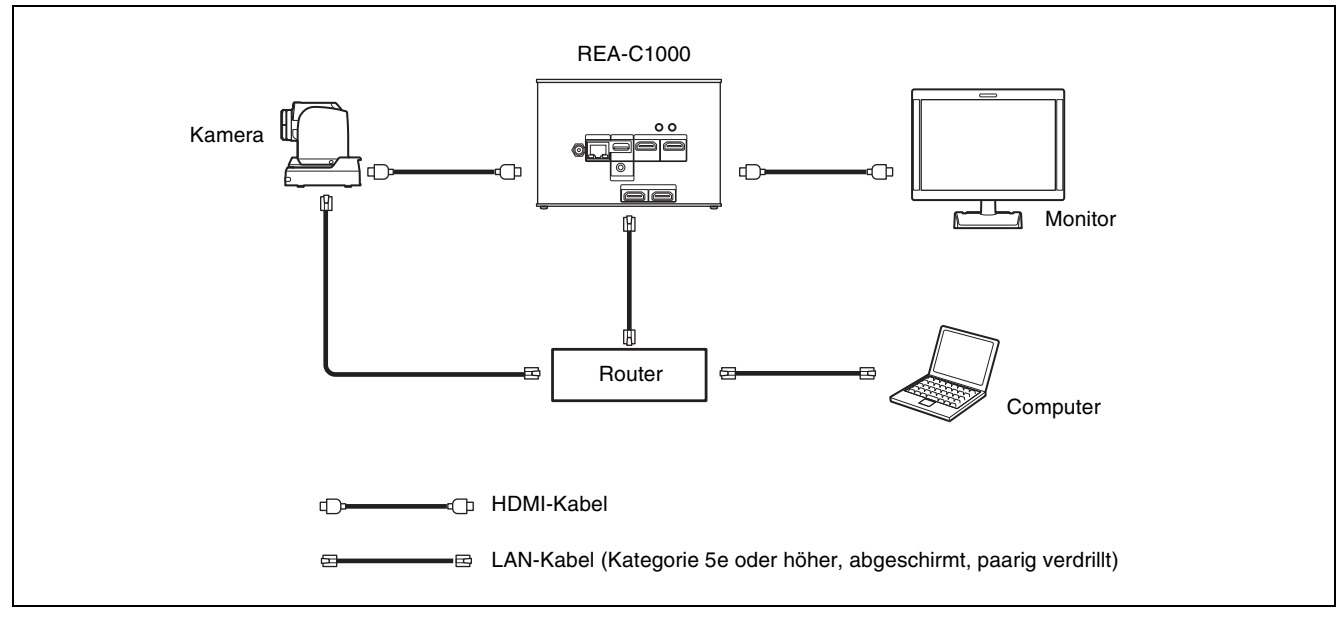

### **Tipp**

Wir empfehlen, ein 1000BASE-T-Netzwerk aufzubauen, falls Sie die Streaming-Funktion verwenden.

# <span id="page-7-1"></span><span id="page-7-0"></span>**Installieren**

Stellen Sie das Gerät auf einer ebenen Oberfläche wie einem Schreibtisch auf.

Falls es nicht vermeidbar ist, das Gerät auf einer geneigten Oberfläche aufzustellen, montieren Sie es mithilfe der Schraubenbohrungen an der Unterseite, um zu verhindern, dass es herunterfällt.

### **Hinweise**

- Kabel können sich am Steckergehäuse von Kabeln an benachbarten Anschlüssen verfangen und sind dadurch je nach verwendetem Kabel ggf. nicht ordnungsgemäß verbunden. Stellen Sie zunächst sicher, dass die Kabel mit dem Gerät verwendet werden können.
- Montieren Sie das Gerät so, dass keine starke Kraft auf angeschlossene Kabel ausgeübt wird. Kabel können herausgezogen werden, oder das Gerät kann Fehlfunktionen aufweisen.
- Hinweise zur Erwärmung des Geräts
- Während der Verwendung kann das Gerät heiß werden. Dies ist keine Fehlfunktion.
- Vermeiden Sie Nutzungen, bei denen das Gerät längere Zeit direkt mit der Haut in Kontakt kommt.
- Die Erwärmung kann in Umgebungen mit hoher Temperatur schnell vonstattengehen.

### <span id="page-7-5"></span><span id="page-7-2"></span>**Befestigung mit Montageschrauben**

Bringen Sie das Gerät mithilfe der vier Schraubenlöcher (für M3-Schrauben) an der Unterseite an. Verwenden Sie M3-Schrauben mit den folgenden Eigenschaften. Bringen Sie das Gerät mit den Schrauben auf einer ebenen Oberfläche an und ziehen Sie die Schrauben fest.

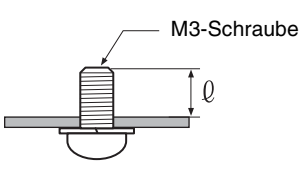

 $l = 3$  mm bis 8 mm

# <span id="page-7-3"></span>**Anschließen**

### <span id="page-7-4"></span>**Anschließen an eine Netzsteckdose**

Schließen Sie das Gerät über ein Netzteil (nicht mitgeliefert) und ein Netzkabel an die Steckdose an. Die POWER-LED leuchtet bei erfolgreicher Versorgung mit Strom grün.

Nach dem Einschalten des Geräts leuchtet die STATUS-LED grün, sobald der Zugriff über einen Webbrowser möglich ist.

### **Hinweise**

- Einzelheiten zu unterstützten Netzteilen (nicht mitgeliefert) erhalten Sie von Ihrem Händler. Die Verwendung anderer Netzteile kann zu Bränden und Fehlfunktionen führen.
- Schalten Sie erst die anderen Peripheriegeräte ein, und schließen Sie dann die Stromversorgung an das Gerät an.

### <span id="page-8-0"></span>*Ersteinrichtung*

Führen Sie beim ersten Start des Geräts die folgende Konfiguration durch. Diese Konfiguration wird vom Administrator durchgeführt.

# <span id="page-8-1"></span>**Einrichten eines Computers**

Bereiten Sie einen Computer vor, und verbinden Sie ihn mit dem Netzwerk. Die empfohlene Betriebsumgebung ist nachfolgend angegeben.

**Betriebssystem:** Windows 10 Pro (32-Bit-Version/64- Bit-Version)

**Webbrowser:** Google Chrome Version 70 oder höher

#### **Hinweise**

- Deaktivieren Sie den Tablet-Modus.
- Verwenden Sie nicht die Schaltfläche "Zurück" des Browsers.
- Für die Anzeige der Webseite beim Zugriff auf das Gerät wird JavaScript verwendet. Wenn Ihr Computer bestimmte Software wie beispielsweise Antivirensoftware nutzt, wird die Webseite möglicherweise nicht richtig angezeigt.

# <span id="page-8-3"></span><span id="page-8-2"></span>**Zugreifen auf das Gerät von einem Webbrowser aus**

Führen Sie die folgende Konfiguration durch, um den Zugriff auf das Gerät von einem Webbrowser aus zu ermöglichen.

### **1 Weisen Sie dem Gerät mithilfe des RM-IP Setup Tool eine IP-Adresse zu.**

Die IP-Adresse des Geräts wird automatisch per DHCP bezogen, aber Sie können sie bei Bedarf mithilfe des RM-IP Setup Tool ändern. Einzelheiten zum Festlegen der IP-Adresse siehe Anleitung zum RM-IP Setup Tool.

### **Tipp**

Laden Sie das RM-IP Setup Tool und dessen Anleitung separat von der folgenden Webseite herunter.

[www.sony.net/CameraSystem](https://www.sony.net/CameraSystem)

### **2 Prüfen Sie die IP-Adresse des Geräts.** Sie können die IP-Adresse mit dem RM-IP Setup Tool prüfen. Einzelheiten zum Prüfen der IP-Adresse siehe Anleitung zum RM-IP Setup Tool.

### **3 Starten Sie einen Webbrowser am Computer und geben Sie die IP-Adresse des Geräts in die Adressleiste ein.**

### **4 Greifen Sie auf das Gerät zu.**

Für den Zugriff auf das Gerät ist eine Authentifizierung mit einem Benutzernamen und einem Passwort erforderlich. Der Benutzername und das werkseitig eingestellte Passwort des Geräts sind nachfolgend angegeben. Benutzername: admin Passwort: Admin\_1234

### **Tipp**

Im RM-IP Setup Tool wird das Gerät auf der Registerkarte "Camera" erkannt. Sie können Namen und IP-Adresse des Geräts mithilfe des RM-IP Setup Tool auf die gleiche Weise wie bei einer Fernkamera prüfen und festlegen. Als Name des Geräts wird standardmäßig "Device0" angezeigt.

# <span id="page-9-0"></span>**Bildschirmaufbau**

Wenn Sie auf das Gerät zugreifen, erscheint im Webbrowser der folgende Bildschirm. Sie können über diesen Bildschirm das Gerät konfigurieren sowie Anwendungen konfigurieren und starten.

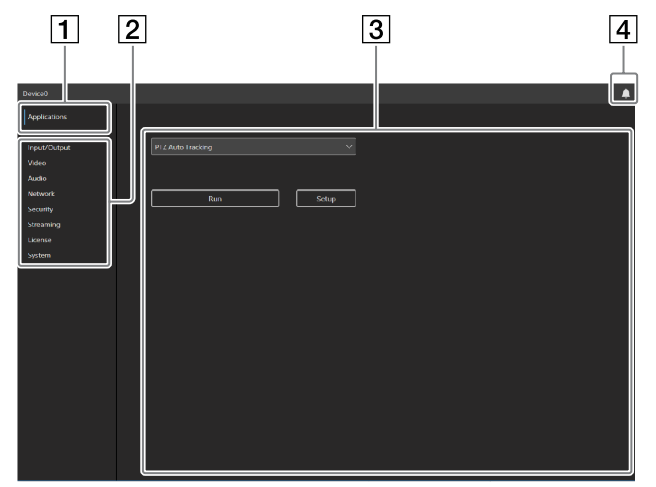

### **Hinweis**

Wenn Sie auf das Gerät in seinem werkseitigen Voreinstellungszustand zugreifen, wird standardmäßig der Ersteinrichtungsbildschirm angezeigt.

### A **[Applications]**

Klicken Sie hierauf, um eine Anwendung auszuwählen, zu konfigurieren oder auszuführen. Durch Klicken werden die verfügbaren Anwendungen angezeigt.

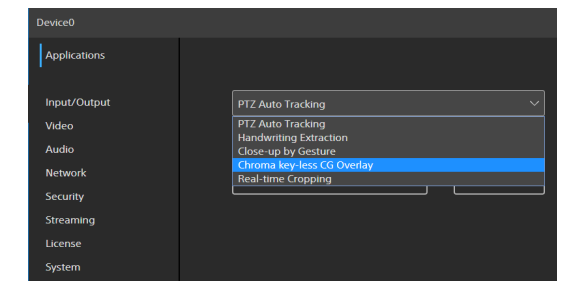

Wenn Sie eine Anwendung auswählen, wird der Einrichtungs- und Ausführungsbildschirm der Anwendung angezeigt.

#### B **Menü mit allgemeinen Einstellungen**

Klicken Sie hierauf, um allgemeine Einstellungen des Geräts wie Video- und Netzwerkeinstellungen zu konfigurieren.

### **Betriebs-/Einstellungsbereich**

Zeigt den ausgewählten Menüoptionenbildschirm oder den Bildschirm zur Einrichtung von Anwendungen an.

### D **Benachrichtigungsschaltfläche**

Auf der Benachrichtigungsschaltfläche wird ein rotes Symbol angezeigt, wenn eine Benachrichtigung zum Status des Geräts vorliegt. Klicken Sie darauf, um den Benachrichtigungsdialog aufzurufen.

# <span id="page-10-0"></span>**Konfigurieren von Elementen der Ersteinrichtung**

Greifen Sie im werkseitigen Voreinstellungszustand auf das Gerät zu, und konfigurieren Sie die folgenden Elemente.

### **[EULA]**

Zeigt die EULA (End User License Agreement, Endbenutzer-Lizenzvereinbarung) an.

### **[Language]**

Geben Sie die Anzeigesprache des Bildschirms an. Einzelheiten zur Konfiguration siehe "System" [\(Seite 23\).](#page-22-3)

### **[Administrator]**

Legen Sie [User Name] und [Password] für den Administrator fest. Einzelheiten zur Konfiguration siehe ["Security" \(Seite 17\).](#page-16-3)

### **[Network]**

Konfigurieren Sie die Netzwerkeinstellungen für die Verbindung zwischen dem Gerät und einem Computer. Einzelheiten zur Konfiguration siehe "Network" [\(Seite 15\).](#page-14-2)

### **[Date & Time]**

Legen Sie Datum und Zeit am Gerät fest. Einzelheiten zur Konfiguration siehe ["System" \(Seite 23\).](#page-22-3)

### **[System Frequency]**

Legen Sie die Systemfrequenz fest, die das Gerät unterstützen soll. Einzelheiten zur Konfiguration siehe ["Video" \(Seite 14\)](#page-13-1).

### **Hinweise**

- Achten Sie darauf, den voreingestellten Benutzernamen und das Passwort zu ändern, wenn Sie das Gerät erstmalig starten. Nachdem Sie Benutzername und Passwort geändert haben, ist eine erneute Authentifizierung mit neuem Benutzernamen und Passwort erforderlich.
- Falls die Netzwerkeinstellungen geändert werden, greifen Sie mit geänderten Netzwerkinformationen auf das Gerät zu.
- Das Gerät muss nach dem Abschluss der Ersteinrichtung neu gestartet werden.

# <span id="page-10-1"></span>**Aktivieren von Optionsfunktionen**

Optionsfunktionen müssen aktiviert werden, bevor eine Anwendung konfiguriert oder ausgeführt wird. Um eine Optionsfunktion zu aktivieren, müssen Sie eine vorinstallierte Lizenz aktivieren oder eine Lizenz erwerben und installieren. Einzelheiten zum Installieren einer Lizenz siehe ["Licenses" \(Seite 22\)](#page-21-2).

### **Lizenzen**

Für das Gerät sind die folgenden Lizenzen für Optionsfunktionen verfügbar.

- Lizenz für Handwriting Extraction REA-L0100 Ermöglicht die Funktion "Handwriting Extraction".
- Lizenz für PTZ Auto Tracking REA-L0200 Ermöglicht die Funktion "PTZ Auto Tracking".
- Lizenz für Close-up by Gesture REA-L0300 Ermöglicht die Funktion "Close-up by Gesture".
- Lizenz für Chroma key-less CG Overlay REA-L0400 Ermöglicht die Funktion "Chroma key-less CG Overlay".
- Lizenz für Focus Area Cropping REA-L0500 Ermöglicht die Funktion "Focus Area Cropping".

### **Vorinstallierte Lizenzen**

Sie können Optionsfunktionen testen, indem Sie am Gerät vorinstallierte Lizenzen aktivieren, ohne diese hierzu erwerben und installieren zu müssen. Einzelheiten zur Aktivierung siehe "Licenses" [\(Seite 22\).](#page-21-2)

### **Hinweise**

- Die Aktivierung vorinstallierter Lizenzen ermöglicht Ihnen den Test von Optionsfunktionen lediglich für einen begrenzten Zeitraum.
- Einzelheiten zum Erwerb von Lizenzen erhalten Sie von Ihrem Händler.

### <span id="page-10-2"></span>**Starten von Anwendungen**

Greifen Sie über einen Webbrowser auf das Gerät zu, um eine Anwendung auszuwählen und auszuführen. Um eine Anwendung auszuführen, ist ggf. eine Lizenz erforderlich.

Einzelheiten zum Konfigurieren von Anwendungen siehe "Einrichtung und Betrieb von Anwendungen" [\(Seite 26\).](#page-25-4)

### **Tipp**

Wenn das Gerät normal ausgeschaltet wird, während eine Anwendung ausgeführt wird, startet die Anwendung beim nächsten Einschalten des Geräts automatisch.

### <span id="page-10-3"></span>**Prüfen von Benachrichtigungen**

Sie können den Status des Geräts und von Verbindungen mit externen Geräten im Benachrichtigungsdialog prüfen.

Der Benachrichtigungsdialog wird automatisch angezeigt, sobald sich der Status des Geräts ändert. Sie können den Dialog auch aufrufen, indem Sie auf die Benachrichtigungsschaltfläche oben rechts auf dem Bildschirm klicken.

Einzelheiten zu Benachrichtigungen siehe "Liste der [Meldungen" \(Seite 42\)](#page-41-4).

### <span id="page-11-0"></span>*Einrichtung des Geräts (allgemeine Einstellungen)*

In diesem Abschnitt werden die allgemeinen Einstellungen des Geräts auf jeder Menüseite beschrieben.

Diese Konfiguration wird vom Administrator durchgeführt.

# <span id="page-11-1"></span>**Grundlegende Vorgänge im Menü mit allgemeinen Einstellungen**

Klicken Sie auf ein Element des Menüs mit allgemeinen Einstellungen links im Bildschirm, um den Einrichtungsbildschirm für dieses Element aufzurufen.

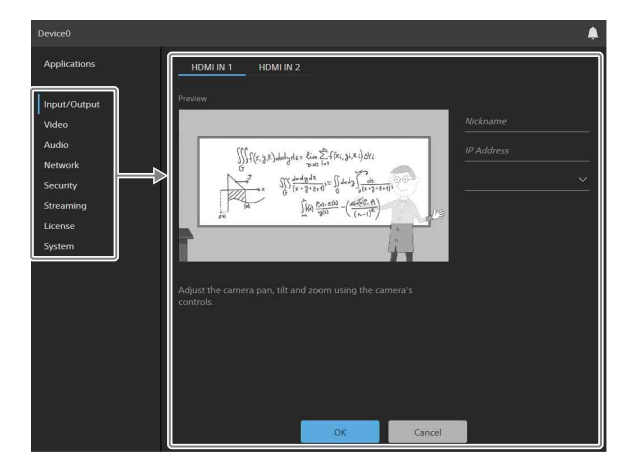

Falls der Einrichtungsbildschirm mehrere

Registerkarten anzeigt, klicken Sie auf eine davon, um die Anzeige des Einrichtungsbildschirms zu wechseln.

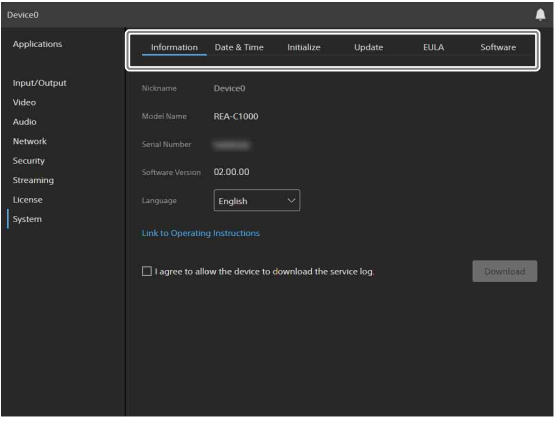

Die folgenden Schaltflächen unten auf dem Einrichtungsbildschirm sind für alle Elemente gleich.

**[OK]:** Klicken, um die Einstellungen zu übernehmen. Die Einstellungen werden erst dann vom Gerät

übernommen, wenn Sie auf diese Schaltfläche klicken.

**[Cancel]:** Klicken, um die Einstellungen zu verwerfen und zum vorhergehenden Zustand zurückzukehren.

### **Hinweis**

Es werden nur die aktuell konfigurierbaren Elemente angezeigt. Deaktiviert angezeigte Elemente können nicht konfiguriert werden. Nicht installierte Funktionen werden nicht angezeigt.

# <span id="page-12-1"></span><span id="page-12-0"></span>**Input/Output**

Hierunter können Sie die angeschlossene Kamera konfigurieren, die das Videoeingangssignal für das Gerät liefert.

Sie können eine Vorschau des Videos von mit den Anschlüssen HDMI IN 1 oder HDMI IN 2 verbundenen Kameras oder anderen Geräten anzeigen lassen und anpassen.

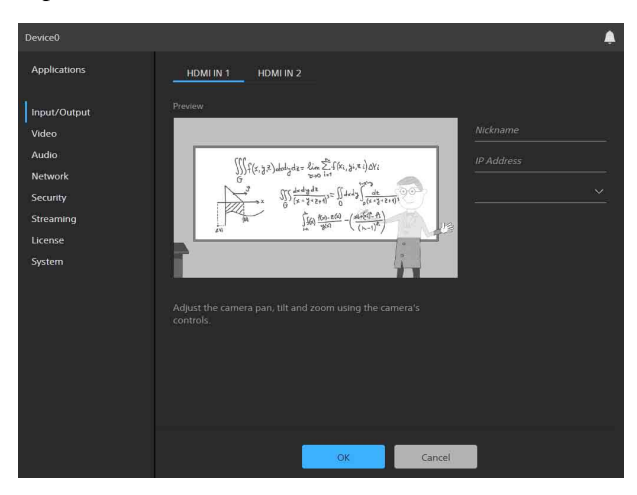

### **[HDMI IN 1] / [HDMI IN 2]**

Wählen Sie den Anschluss aus, mit dem die Kamera oder das Gerät verbunden ist, deren bzw. dessen Bild in der Vorschau angezeigt werden soll.

### **Vorschaubild**

Wenn mit den Anschlüssen HDMI IN 1 oder HDMI IN 2 verbundene Kameras oder andere Geräte normal funktionieren, wird eine Vorschau des Bilds angezeigt.

### **[Nickname]**

Geben Sie eine Kurzbezeichnung für die angeschlossene Kamera bzw. das Gerät ein. Diese wird als Kennzeichnung beim Konfigurieren von Anwendungen verwendet.

### **[IP Address]**

Geben Sie die IP-Adresse der Fernkamera ein, um eine Sony-Fernkamera vom Gerät aus per VISCA over IP zu steuern.

### **[Model Name]**

Wählen Sie den Modellnamen aus, oder geben Sie einen beliebigen Modellnamen für die vom Gerät aus per VISCA over IP aus zu steuernde Fernkamera ein.

### **Hinweise**

- Wenn Sie die Anwendung PTZ Auto Tracking verwenden, ist die Eingabe von [IP Address] und [Model Name] erforderlich. Falls die Einträge leer gelassen werden oder die Einstellungen fehlerhaft sind, funktioniert die Anwendung ggf. nicht richtig.
- Wenn Sie die Anwendung "Handwriting Extraction" verwenden, können Sie die Funktionen der Fernkamera in der Anwendung nutzen, indem Sie

Einträge für [IP Address] und [Model Name] hinzufügen.

• [Nickname], [IP Address] und [Model Name] können nicht für die mit dem Anschluss HDMI IN 2 verbundene Kamera konfiguriert werden.

# <span id="page-13-1"></span><span id="page-13-0"></span>**Video**

### **Hinweis**

Falls die Systemfrequenz geändert wurde, müssen Sie das Gerät neu starten.

Hierunter können Sie die Systemfrequenz und die Videoausgabe des Geräts konfigurieren.

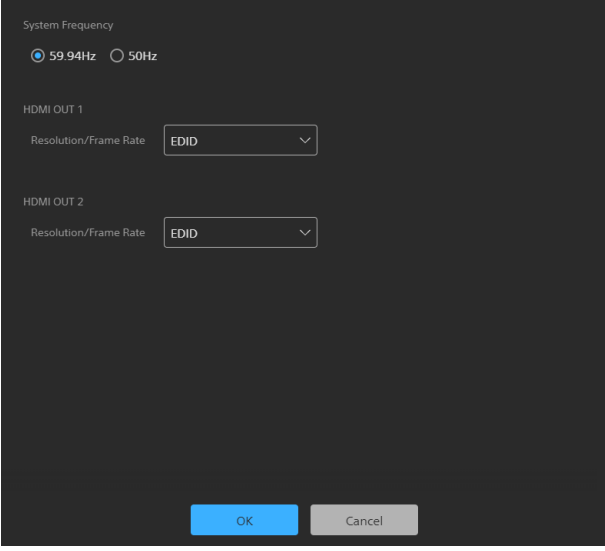

### **[System Frequency]**

Wählen Sie die Systemfrequenz aus.

- **[59.94Hz]:** Unterstützt Eingabe- und Ausgabevideo in Systemen mit 59,94 Hz.
- **[50Hz]:** Unterstützt Eingabe- und Ausgabevideo in Systemen mit 50 Hz.

### **HDMI OUT 1**

- Legen Sie die Größe und Wiederholrate der
- Videoausgabe am Anschluss HDMI OUT 1 fest.
- **[EDID]:** Videobild automatisch bestimmen und ausgeben, das mit dem angeschlossenen Ausgabegerät kompatibel ist.
- **[3840×2160 / 29.97P]:** Ausgabe mit 3840×2160 29.97P. (nur verfügbar, wenn die Systemfrequenz 59,94 Hz beträgt)
- **[3840×2160 / 25P]:** Ausgabe mit 3840×2160 25P. (nur verfügbar, wenn die Systemfrequenz 50 Hz beträgt)
- **[1920×1080 / 59.94P]:** Ausgabe mit 1920×1080 59.94P. (nur verfügbar, wenn die Systemfrequenz 59,94 Hz beträgt)
- **[1920×1080 / 50P]:** Ausgabe mit 1920×1080 50P. (nur verfügbar, wenn die Systemfrequenz 50 Hz beträgt)

### **HDMI OUT 2**

- Legen Sie die Größe und Wiederholrate der
- Videoausgabe am Anschluss HDMI OUT 2 fest.
- **[EDID]:** Videobild automatisch bestimmen und ausgeben, das mit dem angeschlossenen Ausgabegerät kompatibel ist.
- **[1920×1080 / 59.94P]:** Ausgabe mit 1920×1080 59.94P. (nur verfügbar, wenn die Systemfrequenz 59,94 Hz beträgt)
- **[1920×1080 / 50P]:** Ausgabe mit 1920×1080 50P. (nur verfügbar, wenn die Systemfrequenz 50 Hz beträgt)

# <span id="page-14-0"></span>**Audio**

Hierunter können Sie die Audioeinstellungen des Geräts konfigurieren.

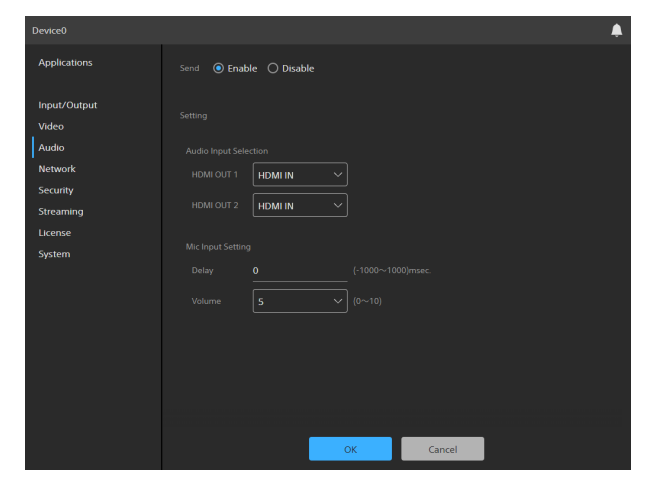

### **Aktivieren der Audio-Funktion**

Wählen Sie [Enable] unter [Send] aus. Wenn die Audio-Funktion aktiviert wurde, können Sie folgende Optionen konfigurieren.

### **[Audio Input Selection]**

Wählen Sie die Audiodaten aus ([HDMI IN] oder [MIC IN]), die an [HDMI OUT 1] und [HDMI OUT 2] ausgegeben werden sollen.

- **[HDMI IN]:** Audiodaten verwenden, die am Anschluss HDMI IN eingegeben werden.
- **[MIC IN]:** Audiodaten verwenden, die am Anschluss MIC IN eingegeben werden.

### **[Mic Input Setting]**

Legen Sie die Audiodaten fest, die vom Mikrofon eingegeben werden, das mit dem Anschluss MIC IN verbunden ist.

**[Delay]:** Legen Sie die Audioverzögerung so fest, dass die Audiodateneingabe vom Mikrofon synchron mit dem am Anschluss HDMI IN eingegebenen Videosignal erfolgt.

**[Volume]:** Stellen Sie die Lautstärke ein.

# <span id="page-14-2"></span><span id="page-14-1"></span>**Network**

Hierunter können Sie die Netzwerkeinstellungen für die Verbindung zwischen dem Gerät und einem Computer konfigurieren.

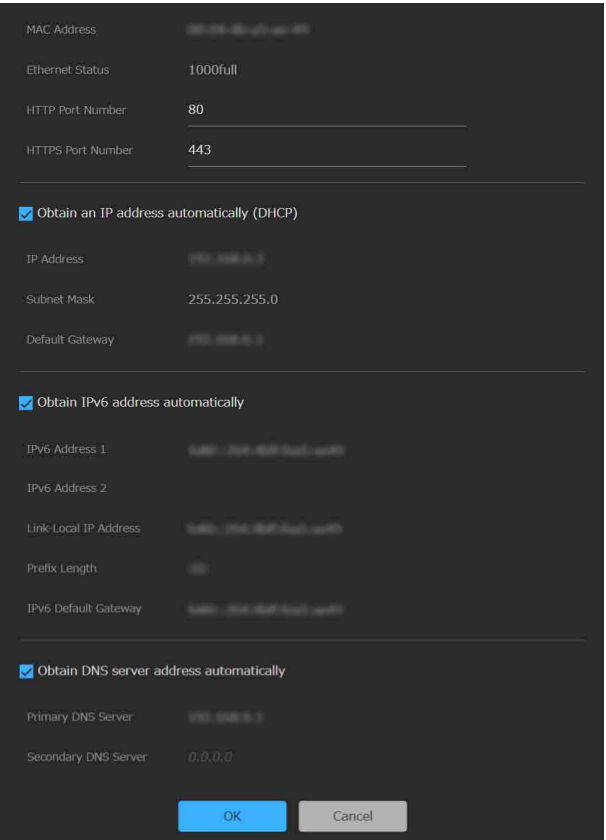

**[MAC Address]:** Zeigt die MAC-Adresse des Geräts an.

**[Ethernet Status]:** Zeigt die aktuelle Kommunikationsgeschwindigkeit an.

**[HTTP Port Number]:** Zeigt die HTTP-Portnummer an.

**[HTTPS Port Number]:** Zeigt die HTTPS-Portnummer an.

### **Hinweis**

Das Modell für China unterstützt die SSL-Funktion nicht.

### **Automatisches Beziehen einer IP-Adresse (IPv4) von einem DHCP-Server**

Aktivieren Sie das Kontrollkästchen [Obtain an IP address automatically (DHCP)], um IP-Adresse, Subnetzmaske und Standard-Gateway automatisch zu beziehen.

**[IP Address]:** Zeigt die aktuelle IP-Adresse an. **[Subnet Mask]:** Zeigt den Wert der aktuellen Subnetzmaske an.

**[Default Gateway]:** Zeigt das aktuelle Standard-Gateway an.

16

**Hinweis**

Falls Sie [Obtain an IP address automatically (DHCP)] auswählen, stellen Sie sicher, dass im Netzwerk ein DHCP-Server betrieben wird.

#### **Angeben einer festen IP-Adresse (IPv4)**

Deaktivieren Sie das Kontrollkästchen [Obtain an IP address automatically (DHCP)], und geben Sie die folgenden Einträge ein.

**[IP Address]:** Geben Sie die IP-Adresse des Geräts an. **[Subnet Mask]:** Geben Sie den Wert der Subnetzmaske ein.

**[Default Gateway]:** Geben Sie das Standard-Gateway ein.

#### **Automatisches Beziehen einer IP-Adresse (IPv6)**

Aktivieren Sie das Kontrollkästchen [Obtain IPv6 address automatically], um IP-Adresse, Präfixlänge und Standard-Gateway automatisch zu beziehen.

- **[IPv6 Address 1] / [IPv6 Address 2]:** Zeigt die aktuellen IPv6-Adressen an.
- **[Link-Local IP Address]:** Zeigt die aktuelle IPv6- Link-Local-IP-Adresse an.

**[Prefix Length]:** Zeigt die aktuelle Präfixlänge an.

**[IPv6 Default Gateway]:** Zeigt das aktuelle IPv6- Standard-Gateway an.

#### **Hinweise**

- Falls Sie [Obtain IPv6 address automatically] auswählen, fragen Sie beim Netzwerkadministrator nach, ob IPv6-Zuweisung unterstützt wird.
- Der Betrieb in einer Umgebung mit mehreren Präfixen wird nicht unterstützt, die Kommunikation erfolgt ggf. nicht ordnungsgemäß.

#### **Angeben einer festen IP-Adresse (IPv6)**

Deaktivieren Sie das Kontrollkästchen [Obtain IPv6 address automatically], und geben Sie die folgenden Einträge ein.

**[IPv6 Address 1]:** Geben Sie die IP-Adresse des Geräts an.

**[Prefix Length]:** Geben Sie die Präfixlänge ein.

**[IPv6 Default Gateway]:** Geben Sie das Standard-Gateway ein.

#### **Automatisches Beziehen einer DNS-Serveradresse**

Aktivieren Sie das Kontrollkästchen [Obtain DNS server address automatically], um automatisch die Adressen des primären und sekundären DNS-Servers zu beziehen.

**[Primary DNS Server]:** Zeigt die aktuelle IP-Adresse des primären DNS-Servers an.

**[Secondary DNS Server]:** Zeigt die aktuelle IP-Adresse des sekundären DNS-Servers an.

#### **Hinweis**

Um die DNS-Serveradresse automatisch zu beziehen, müssen entweder [Obtain an IP address automatically (DHCP)] oder [Obtain IPv6 address automatically]

aktiviert sein. Prüfen Sie mit dem Netzwerkadministrator, ob die Umgebung den automatischen Bezug einer Serveradresse unterstützt.

#### **Manuelles Angeben der DNS-Serveradresse**

Deaktivieren Sie das Kontrollkästchen [Obtain DNS server address automatically], und geben Sie die folgenden Einträge ein.

**[Primary DNS Server]:** Geben Sie die IP-Adresse des primären DNS-Servers ein.

**[Secondary DNS Server]:** Geben Sie die IP-Adresse des sekundären DNS-Servers ein.

# <span id="page-16-3"></span><span id="page-16-0"></span>**Security**

Hierunter können Sie Sicherheitseinstellungen des Geräts konfigurieren.

Der Bildschirm besteht aus den Registerkarten [User], [Access], [SSL] und [Referer].

# <span id="page-16-1"></span>**Registerkarte [User]**

Hierunter können Sie Benutzer konfigurieren. Sie können die Namen, Passwörter und Zugriffsrechte für einen Administrator und neun allgemeine Benutzer konfigurieren.

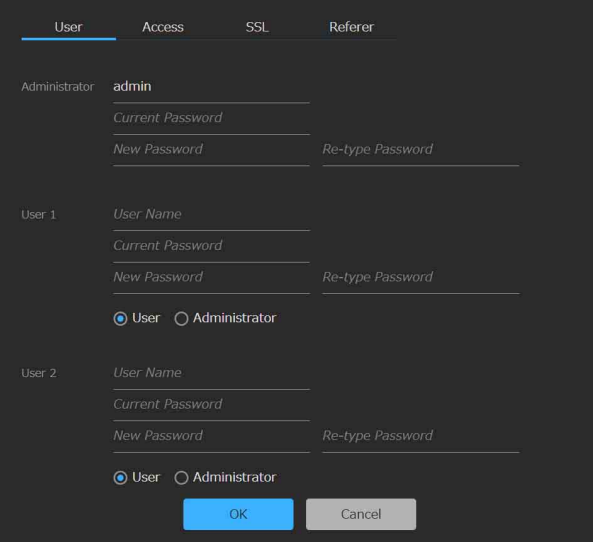

### **Administrator und allgemeine Benutzer**

Die Benutzer des Geräts werden in Administrator und allgemeine Benutzer kategorisiert.

Der Administrator kann auf alle Funktionen des Geräts einschließlich der Konfiguration des Geräts und der Anwendungen zugreifen. Ein allgemeiner Benutzer hat nur die Berechtigung, laufende Anwendungen zu überwachen.

### **[Administrator], [User 1] bis [User 9]**

Legen Sie für den Administrator und jeden allgemeinen Benutzer die folgenden Elemente fest.

- **[User Name]:** Geben Sie einen aus 5 bis 16 Zeichen bestehenden Benutzernamen ein.
- **[Current Password]:** Geben Sie das aktuell konfigurierte, aus 8 bis 64 Zeichen bestehende Passwort ein.
- **[New Password]:** Geben Sie das neu festzulegende, aus 8 bis 64 Zeichen bestehende Passwort ein.
- **[Re-type Password]:** Geben Sie das neu festzulegende Passwort zur Bestätigung erneut ein.
- **Auswahl der Administratorberechtigung:** Um einem Benutzer Administratorrechte zu gewähren, wählen Sie [Administrator] aus. Um einen allgemeinen Benutzer ohne Administratorrechte festzulegen, wählen Sie [User] aus.

### **Hinweise**

- In Benutzernamen und Passwörtern sind die folgenden Zeichen gültig. Verwenden Sie für Passwörter mindestens einen Großbuchstaben, einen Kleinbuchstaben und eine Ziffer. – Alphanumerische Zeichen
	- $-$  Sonderzeichen (! $\%$ '()=-~^|@`[{}]\_/?<>+\*.)
- Wenn ein neuer Benutzer hinzugefügt wird, müssen ein Benutzername und ein neues Passwort konfiguriert werden.
- Um die Benutzerinformationen zu ändern, müssen alle Elemente erneut angegeben werden.
- Wenn Sie einen Benutzer löschen, lassen Sie alle Felder außer [Current Password] leer.

# <span id="page-16-2"></span>**Registerkarte [Access]**

Hierunter können Sie die Sicherheitsfunktion konfigurieren, um die Computer einzugrenzen, die auf das Gerät zugreifen können sollen.

Auf ähnliche Weise können Sie bei Verwendung von IPv6 die Sicherheit für jedes Netzwerk konfigurieren.

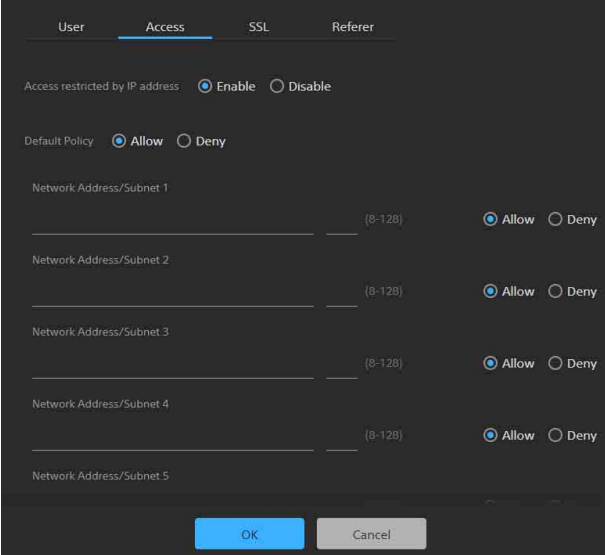

### **Aktivieren von IP-Adressbeschränkungen**

Wählen Sie [Enable] für [Access restricted by IP address] aus, und konfigurieren Sie die folgenden Elemente.

### **[Default Policy]**

Wählen Sie [Allow] oder [Deny] aus, um den Zugriff von Computern zuzulassen oder zu verweigern, deren Netzwerkadresse außerhalb der unter [Network Address/Subnet 1] bis [Network Address/Subnet 10] konfigurierten Bereiche liegt.

### **[Network Address/Subnet 1] bis [Network Address/Subnet 10]**

Geben Sie die Netzwerkadresse/den Wert der Subnetzmaske ein, deren Zugriff Sie zulassen oder verweigern möchten.

Sie können bis zu zehn Netzwerkadressen/Werte von Subnetzmasken angeben.

Geben Sie einen Subnetzmaskenwert von 8 bis 32 ein (8 bis 128 für IPv6).

Legen Sie für den Zugriff jeder Netzwerkadresse/ Subnetzmaske einzeln [Allow] oder [Deny] fest.

### **Tipps**

- Der Subnetzmaskenwert gibt die Anzahl Bits von links an, die maskiert werden. Der Subnetzmaskenwert für 255.255.255.0 beträgt beispielsweise 24. Falls Sie "192.168.0.0/24" und [Allow] festlegen, können Computer mit einer IP-Adresse zwischen
- 192.168.0.0 und 192.168.0.255 zugreifen. • Sie können auch von einem Computer mit einer IP-Adresse, deren Zugriffsberechtigung auf [Deny] gesetzt wurde, auf das Gerät zugreifen, indem Sie auf dem Anmeldebildschirm den für den Administrator auf der Registerkarte [User] der Seite [Security] festgelegten Benutzernamen und das zugehörige Passwort eingeben.

# <span id="page-17-0"></span>**Registerkarte [SSL]**

Hierunter können Sie die SSL- oder TLS-Funktion konfigurieren (nachfolgend als SSL bezeichnet). Wenn Sie diese Einstellungen konfigurieren, kann das Gerät per SSL mit Client-Geräten kommunizieren.

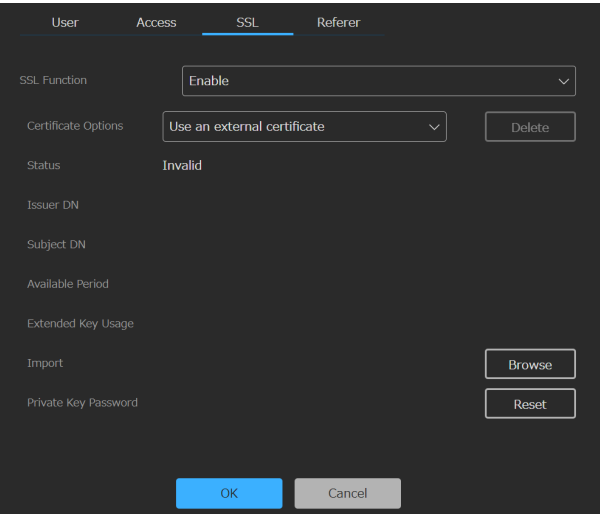

### **Hinweise**

- Das Modell für China unterstützt die SSL-Funktion nicht.
- Wenn Sie die SSL-Funktion verwenden, konfigurieren Sie die Einstellungen stets erst, nachdem Sie Datum und Zeit des Geräts festgelegt haben. Falls Datum und Zeit nicht korrekt eingestellt wurden, ist es ggf. nicht möglich, mithilfe eines Webbrowsers eine Verbindung zum Gerät aufzubauen.
- Starten Sie den Webbrowser neu, nachdem Sie die SSL-Einstellungen geändert haben.
- In der Softwareversion 2.00 und höher wird TLS1.2- Verschlüsselung für hochsichere Kommunikation verwendet.

### **Aktivieren der SSL-Funktion**

Wählen Sie [Enable] aus dem Pulldown-Menü [SSL Function] aus, um die SSL-Funktion zu aktivieren. Wenn [Enable (Allow HTTP connection for some clients)] ausgewählt ist, sind sowohl SSL- als auch HTTP-Verbindungen zulässig. Wenn [Enable] ausgewählt ist, sind nur SSL-Verbindungen zulässig.

### **Vorsichtsmaßnahmen bei SSL-Verbindungen**

Wenn Sie ausschließlich SSL-Verbindungen mit der Einstellung [Enable] für die SSL-Funktion verwenden, können Sie nicht auf das Gerät zugreifen, wenn die SSL-Funktion nicht ordnungsgemäß arbeitet. In diesem Fall müssen Sie das Gerät auf die Werkseinstellungen zurücksetzen. (Alle Einstellungen werden initialisiert.) Um dies zu vermeiden, prüfen Sie vor dem Konfigurieren, ob die SSL-Verbindung aufgebaut werden kann, indem Sie wie folgt vorgehen.

### **1 Legen Sie die SSL-Funktion auf [Enable (Allow HTTP connection for some clients)] fest.**

### **Hinweis**

Wählen Sie stets [Enable (Allow HTTP connection for some clients)] aus. Falls dies nicht ausgewählt ist und die SSL-Verbindung versagt, können Sie nicht auf das Gerät zugreifen.

- **2 Klicken Sie auf die Schaltfläche [OK], um den Webbrowser zu schließen.**
- **3 Rufen Sie den Webbrowser mit einer SSL-Verbindung auf.**
- **4 Nachdem Sie bestätigt haben, dass eine SSL-Verbindung möglich ist, legen Sie die SSL-Funktion auf [Enable] fest.**

### **Tipp**

Falls die SSL-Verbindung während ihrer Prüfung versagt, können Sie [Enable (Allow HTTP connection for some clients)] auswählen und eine HTTP-Verbindung herstellen. Prüfen Sie über eine HTTP-Verbindung die Einstellungen auf der Registerkarte [SSL], und prüfen Sie dann die SSL-Verbindung erneut.

### **[Certificate Options]**

Wählen Sie den Installationsmodus für Zertifikate aus. **[Use an external certificate]:** In diesem Modus wird

ein von einer Zertifizierungsstelle herausgegebenes Zertifikat verwendet (einschließlich der nichtöffentlichen Schlüsseldaten). Es werden die Zertifikatsformate PKCS#12 und PEM unterstützt.

**[Use a self-signed certificate (For test use)]:** In diesem Modus werden ein Zertifikat und ein wie unter ["Generieren eines selbst unterzeichneten](#page-18-0)  [Zertifikats" \(Seite 19\)](#page-18-0) beschrieben generiertes nichtöffentliches Schlüsselpaar verwendet. Die zum Zertifikat gehörigen nichtöffentlichen Schlüsseldaten werden im Gerät gespeichert. Sie müssen kein externes Zertifikat installieren, jedoch kann sein Vorhandensein, was eine der SSL-Funktionen darstellt, aus folgenden Gründen nicht validiert werden.

- Selbstunterzeichnung verwendet den im Gerät erzeugten nichtöffentlichen Schlüssel.
- Für den "Distinguished Name" ("Common Name" usw.) ist ein vorkonfigurierter Wert festgelegt.
- Das Zertifikat wurde nicht von einer für das Kundensystem vertrauenswürdigen Zertifizierungsstelle herausgegeben.

Aus Sicherheitsgründen empfehlen wir die Verwendung dieses Zertifikats nur, wenn es keine Probleme bereitet und wenn umfassende Sicherheit nicht von Belang ist wie etwa zum Testen.

### **Hinweise**

- Wenn [Use a self-signed certificate (For test use)] ausgewählt ist, erscheint eine Sicherheitsmeldung, sobald eine SSL-Verbindung mit einem Webbrowser aufgebaut wird.
- Je nach Art des im Gerät installierten Zertifikats ist eine SSL-Verbindung ggf. nicht möglich.

#### **Importieren eines Zertifikats**

Klicken Sie unten rechts im Einrichtungsbildschirm auf die Schaltfläche [Browse] und wählen Sie das Zertifikat aus. Klicken Sie im Dialogfenster zur Dateiauswahl auf die Schaltfläche [OK], um die ausgewählte Datei ins Gerät zu importieren.

#### **Hinweise**

- Der Importvorgang ist ungültig, wenn die ausgewählte Datei kein Zertifikat ist oder das Format des importierten Zertifikats unzulässig ist.
- In der Softwareversion 2.00 und höher sind die folgenden unsicheren Zertifikate deaktiviert.
	- Zertifikate mit einem nichtöffentlichen Schlüssel mit einer Länge von 1024 Bit oder weniger
	- Zertifikate, die einen schwachen Algorithmus wie MD5/SHA1 verwenden

#### <span id="page-18-0"></span>**Generieren eines selbst unterzeichneten Zertifikats**

Wenn [Use a self-signed certificate (For test use)] unter [Certificate Options] ausgewählt wurde, muss ein selbst unterzeichnetes Zertifikat generiert werden. Klicken Sie auf die Schaltfläche [Generate], um ein selbst unterzeichnetes Zertifikat im Gerät zu generieren. Wenn Sie nach dem Generieren eines selbst unterzeichneten Zertifikats erneut auf die Schaltfläche [Generate] klicken, wird das im Gerät gespeicherte selbst unterzeichnete Zertifikat aktualisiert.

#### **Hinweise**

• Achten Sie darauf, am Gerät Datum und Zeit festzulegen, bevor Sie diesen Vorgang durchführen. Falls Datum und Zeit nicht korrekt eingestellt wurden, ist es ggf. nicht möglich, mithilfe eines Webbrowsers eine Verbindung zum Gerät aufzubauen.

• Bevor Sie zum Generieren eines selbst unterzeichneten Zertifikats auf die Schaltfläche [Generate] klicken, wählen Sie [Use a self-signed certificate (For test use)] unter [Certificate Options] aus und klicken auf die Schaltfläche [OK].

#### **Anzeigen des Zertifikatsinhalts**

Wenn das Zertifikat korrekt im Gerät konfiguriert wurde, werden unter [Status], [Issuer DN], [Subject DN], [Available Period] und [Extended Key Usage] Informationen des Zertifikats angezeigt.

#### **[Status]**

Zeigt an, ob der Status des Zertifikats gültig oder ungültig ist. Es werden die folgenden Statusarten angezeigt.

- **[Valid]:** Das Zertifikat wurde korrekt gespeichert und konfiguriert.
- **[Invalid]:** Das Zertifikat wurde nicht korrekt gespeichert und konfiguriert. Für die Ungültigkeit kann es folgende Gründe geben:
	- Es wurde [Use an external certificate] ausgewählt, aber das im Zertifikat enthaltene nichtöffentliche Schlüsselpasswort wurde nicht korrekt angegeben.
	- Es wurde [Use an external certificate] ausgewählt, aber der im Zertifikat enthaltene nichtöffentliche Schlüssel ist nicht verschlüsselt. Oder das nichtöffentliche Schlüsselpasswort wurde angegeben, ist aber nicht verschlüsselt.
	- Es wurde [Use an external certificate] ausgewählt, aber der erforderliche nichtöffentliche Schlüssel ist nicht im Zertifikat enthalten.
	- Es wurde [Use a self-signed certificate (For test use)] ausgewählt, aber es wurde kein selbst unterzeichnetes Zertifikat generiert.

### **Hinweis**

Wenn das zu importierende Zertifikat das PKCS#12- Format besitzt und das nichtöffentliche Schlüsselpasswort nicht korrekt angegeben wurde, wird "<Put correct private key password>" in den Feldern [Issuer DN], [Subject DN], [Available Period] und [Extended Key Usage] angezeigt. Geben Sie das korrekte nichtöffentliche Schlüsselpasswort an.

#### **Löschen des importierten oder selbst unterzeichneten Zertifikats**

Klicken Sie im Einrichtungsbildschirm auf die Schaltfläche [Delete], um das importierte oder selbst unterzeichnete Zertifikat zu löschen.

### **Angeben des nichtöffentlichen Schlüsselpassworts**

Geben Sie unter [Private Key Password] ein aus bis zu 50 Zeichen bestehendes Passwort für den im Zertifikat enthaltenen nichtöffentlichen Schlüssel ein. Der Eintrag kann nur erfolgen, wenn unter [Certificate Options] die Einstellung [Use an external certificate] gewählt wurde. Lassen Sie das Feld für diesen Wert leer, wenn der im Zertifikat enthaltene nichtöffentliche Schlüssel nicht verschlüsselt ist.

Um das nichtöffentliche Schlüsselpasswort einzugeben, klicken Sie auf die Schaltfläche [Reset] und geben Sie ein Passwort ein.

### **Hinweis**

Wenn Sie nach dem Klicken auf die Schaltfläche [Reset] die Änderung des nichtöffentlichen Schlüsselpassworts abbrechen möchten, klicken Sie unten im Bildschirm auf die Schaltfläche [Cancel]. Beachten Sie, dass durch Klicken auf die Schaltfläche [Cancel] auch alle anderen Einstelloptionen auf der Registerkarte [SSL] auf ihre vorhergehenden Werte zurückgesetzt werden.

### <span id="page-19-0"></span>**Registerkarte [Referer]**

Auf der Registerkarte [Referer] können Sie die Referer-Prüffunktion konfigurieren. Bei Zugriff über eine externe Quelle wird durch die Funktion "Referer Check" geprüft, ob die anfordernde Webseite hierzu legitimiert ist. Falls die Webseite nicht legitimiert ist, wird der Zugriff versagt.

Wenn Sie von einer anderen Webseite aus als der vom Gerät bereitgestellten zugreifen möchten, registrieren Sie auf dieser Registerkarte den Namen und die Portnummer des Hosts dieser Webseite.

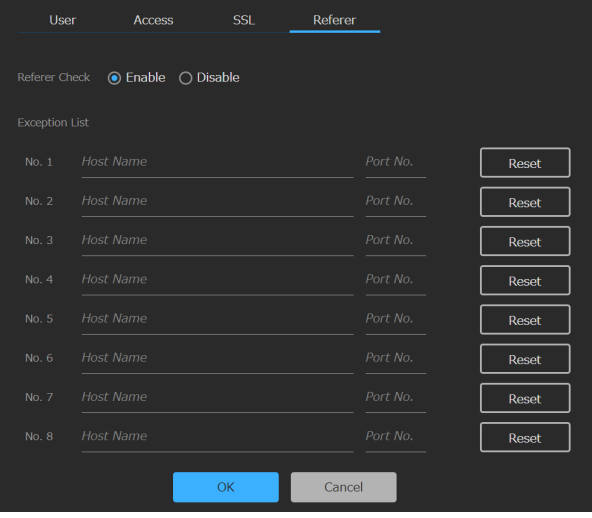

#### **Aktivieren der Referer-Prüffunktion**

Wählen Sie [Enable] unter [Referer Check] aus. Wenn die Referer-Prüffunktion aktiviert wurde, können Sie folgende Optionen konfigurieren.

- **[No. 1] bis [No. 10]:** Registrieren Sie in dieser Ausnahmeliste Hosts, die von der Referer-Prüfung ausgenommen werden sollen.
- **[Host Name]:** Geben Sie hierunter den Host-Namen oder die IP-Adresse des Hosts der in die Ausnahmeliste aufzunehmenden Webseite ein.
- **[Port No.]:** Geben Sie hierunter die Portnummer des Hosts der in die Ausnahmeliste aufzunehmenden Webseite ein.
- **[Reset]:** Zum Zurücksetzen der Ausnahmeeinstellungen.

# <span id="page-19-1"></span>**Streaming**

Hierunter können Sie das Streaming konfigurieren. Der Bildschirm besteht aus den Registerkarten [Streaming] und [Codec].

### **Hinweis**

Bei der Streaming-Funktion des Geräts besteht die Möglichkeit, dass während des Streaming Dritte auf die Streaming-Daten zugreifen können. Um die Vertraulichkeit der Streaming-Daten zu gewährleisten, wird empfohlen, dass Sie das Gerät und den Empfänger der Streaming-Daten innerhalb eines geschlossenen Netzwerks miteinander verbinden oder darauf spezialisierte Unternehmen konsultieren.

# <span id="page-19-2"></span>**Registerkarte [Streaming]**

Auf der Registerkarte [Streaming] können Sie auf das Streaming bezogene Einstellungen konfigurieren.

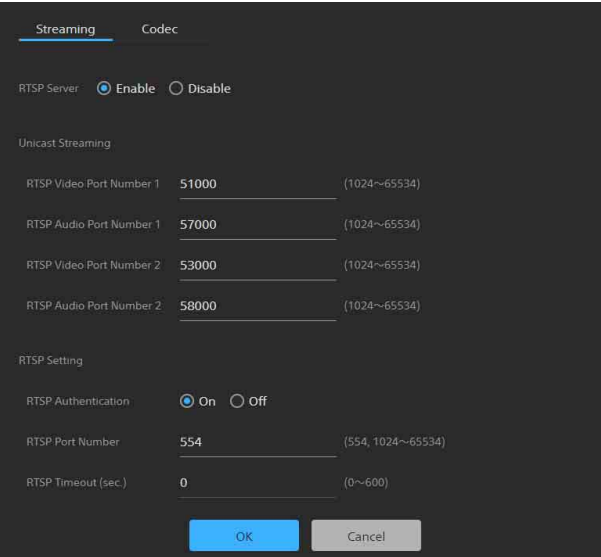

#### **Aktivieren des Streaming**

Wählen Sie [Enable] unter [RTSP Server] aus. Wenn die Streaming-Funktion aktiviert wurde, können Sie folgende Optionen konfigurieren.

#### **[Unicast Streaming]**

Legen Sie die Portnummern zur Übertragung von H.264-Videodaten und AAC-Audiodaten für jeden Anschluss fest.

### **Hinweis**

Legen Sie für den Video-Port und den Audio-Port unterschiedliche Portnummern fest.

# **[RTSP Video Port Number 1], [RTSP Video Port**

**Number 2]:** Geben Sie die Portnummer zur Übertragung von H.264-Videodaten für RTSP-Unicast-Streaming an. Geben Sie eine gerade Nummer im Bereich von 1024 bis 65534 an. Die

Standardeinstellungen lauten 51000 und 53000. Die direkt auf die hier angegebenen Ports folgenden Ports mit ungeraden Nummern dienen zur Datenkommunikation und Steuerung der Videoübertragung.

Außerdem werden bei mehreren gleichzeitigen Sitzungen verschiedene Portnummern für jede Sitzung verwendet, die von der hier angegebenen Nummer aus beginnen.

Die Einstellungen unter [Streaming Output 1] und [Streaming Output 2] auf der Registerkarte [Codec] entsprechen jeweils [RTSP Video Port Number 1] und [RTSP Video Port Number 2].

**[RTSP Audio Port Number 1], [RTSP Audio Port Number 2]:** Geben Sie die Portnummer zur Übertragung von AAC-Audiodaten für RTSP-Unicast-Streaming an. Geben Sie eine gerade Nummer im Bereich von 1024 bis 65534 an. Die Standardeinstellungen lauten 57000 und 58000. Die direkt auf die hier angegebenen Ports folgenden Ports mit ungeraden Nummern dienen zur Datenkommunikation und Steuerung der Audioübertragung.

Außerdem werden bei mehreren gleichzeitigen Sitzungen verschiedene Portnummern für jede Sitzung verwendet, die von der hier angegebenen Nummer aus beginnen.

Die Einstellungen unter [Streaming Output 1] und [Streaming Output 2] auf der Registerkarte [Codec] entsprechen jeweils [RTSP Audio Port Number 1] und [RTSP Audio Port Number 2].

**[RTSP Setting]:** Konfigurieren Sie hierunter die in [Unicast Streaming] nicht enthaltenen RTSP-Einstellungen.

### **[RTSP Authentication]**

Legen Sie fest, ob als Benutzerauthentifizierung RTSP-Authentifizierung verwendet werden soll.

**[RTSP Port Number]:** Legen Sie die für RTSP-Streaming zu verwendende Portnummer fest. Die Standardeinstellung lautet 554. Wenn die Einstellung geändert wird, startet der RTSP-Server neu.

#### **[RTSP Timeout]:** Geben Sie den

Zeitüberschreitungswert für eine Keep-Alive-Anfrage einer RTSP-Sitzung an. Sie können einen Zeitüberschreitungswert im Bereich von 0 bis 600 Sekunden angeben. Wenn 0 Sekunden angegeben ist, tritt keine Zeitüberschreitung für eine Keep-Alive-Anfrage auf.

# <span id="page-20-0"></span>**Registerkarte [Codec]**

Auf der Registerkarte [Codec] können Sie auf Codecs bezogene Einstellungen konfigurieren.

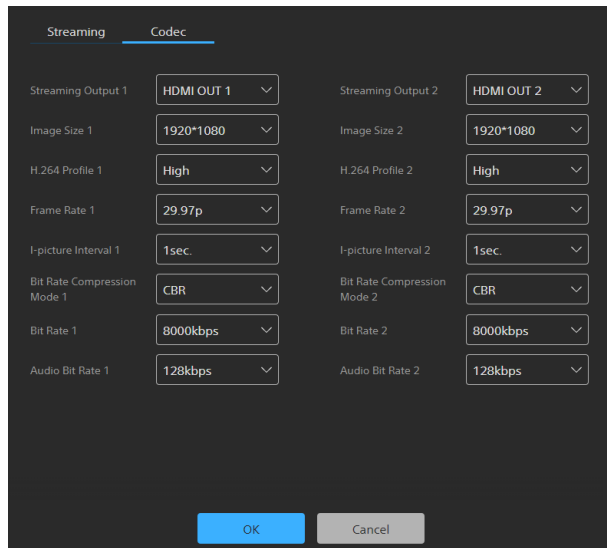

- **[Streaming Output 1], [Streaming Output 2]:** Wählen Sie den Inhalt ([HDMI OUT 1] oder [HDMI OUT 2]) für die Streaming-Ausgabe aus.
- **[Image Size 1], [Image Size 2]:** Wählen Sie die per Stream von der Kamera zu übertragende Bildgröße aus.
- **[H.264 Profile 1], [H.264 Profile 2]:** Wählen Sie das Videoprofil des H.264-Codecs aus ([High], [Main] oder [Baseline]). Die Effizienz der Videokompression steigt in der Reihenfolge [High], [Main] und [Baseline]. Je nach Ihrem System werden bestimmte Profilmethoden möglicherweise nicht korrekt gehandhabt. Wählen Sie die von Ihrem System verwendete Methode.
- **[Frame Rate 1], [Frame Rate 2]:** Geben Sie die Bildwiederholrate des Videos an. Der Wert gibt die Anzahl Einzelbilder an (fps), die pro Sekunde per Streaming übertragen werden.
- **[I-picture Interval 1], [I-picture Interval 2]:** Legen Sie das Einfügeintervall für I-Bilder in Sekunden fest.
- **[Bit Rate Compression Mode 1], [Bit Rate Compression Mode 2]:** Diese Einstellung ist in der gegenwärtigen Softwareversion auf CBR festgelegt und kann nicht geändert werden.
- **[Bit Rate 1], [Bit Rate 2]:** Für jede Videostreaming-Leitung können Sie die Bitrate festlegen. Hochwertiges Videostreaming wird erreicht, indem Sie für die Bitrate einen hohen Wert festlegen.
- **[Audio Bit Rate 1], [Audio Bit Rate 2]:** Für moderate Datenmengen wählen Sie [128kbps] aus. Um höhere Qualität zu erzielen, wählen Sie [256kbps] aus. Diese Einstellung wirkt sich nicht auf das in die HDMI-Ausgabe eingebettete Audiosignal aus.

# <span id="page-21-2"></span><span id="page-21-0"></span>**Licenses**

Um Optionsfunktionen des Geräts zu aktivieren, müssen Lizenzen konfiguriert werden. Der Bildschirm besteht aus den Registerkarten [License] und [History].

# <span id="page-21-3"></span><span id="page-21-1"></span>**Registerkarte [License]**

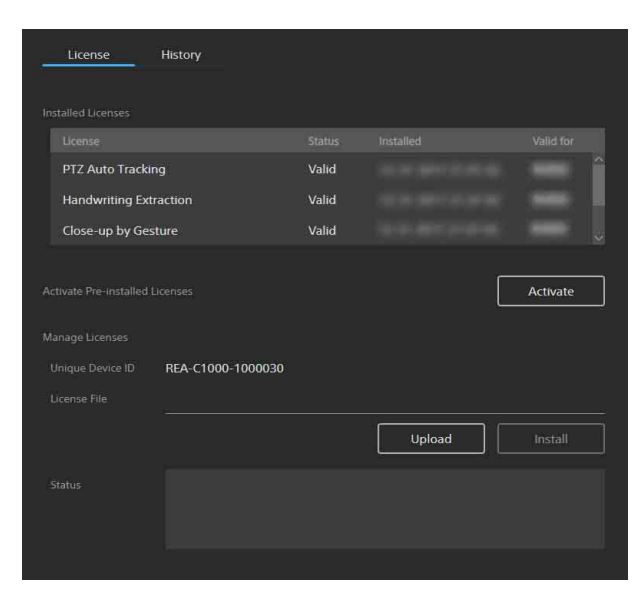

### **[Installed Licenses]**

Zeigt Namen, Status, Installationsdatum und -zeit der Optionsfunktion sowie die Gültigkeitsdauer installierter Lizenzen in Listenform an.

### **[Activate Pre-installed Licenses]**

Klicken Sie auf die Schaltfläche [Activate], um die Aktivierung von im Gerät vorinstallierten Lizenzen durchzuführen. Wählen Sie die zu gewünschte vorinstallierte Lizenz aus, und aktivieren Sie diese, um die Optionsfunktion für eine begrenzte Dauer nutzen zu können.

### **Hinweise**

- Die der aktivierten vorinstallierten Lizenz entsprechende Optionsfunktion ist nach einem Neustart des Geräts verfügbar.
- Die Gültigkeitsdauer beginnt unabhängig vom Neustart des Geräts direkt nach der Aktivierung.
- Die Gültigkeitsdauer vorinstallierter Lizenzen beträgt 60 Tage.

### **[Manage Licenses]**

Zeigt die Unique Device ID und den Status der Lizenzen an.

### **Erwerben von Lizenzen und Aktivieren von Optionsfunktionen**

Sie können Optionsfunktionen nutzen, indem Sie eine Lizenz erwerben und installieren. Erwerben Sie erst die Lizenz und beziehen Sie einen Erwerbscode, bevor Sie den folgenden Vorgang durchführen.

### **Hinweis**

Einzelheiten zum Erwerb von Lizenzen erhalten Sie von Ihrem Händler.

Führen Sie die Schritte **1** und **3** im Einrichtungsbildschirm des Geräts durch. Greifen Sie in Schritt **2** auf die angegebene Webseite mithilfe eines Computers mit Webbrowser zu. Befolgen Sie die auf dem Bildschirm angezeigten Anweisungen.

- **1 Greifen Sie auf das Gerät zu, auf dem die Optionsfunktion genutzt werden soll. Prüfen Sie [Unique Device ID] auf der Registerkarte [License] des Einrichtungsbildschirms.**
- **2 Rufen Sie im Webbrowser auf dem Computer ..Upgrade and License Management Suite" auf. [Adresse: https://ulms.sony.net](https://ulms.sony.net)**
	- **2-1** Befolgen Sie die auf dem Bildschirm angezeigten Anweisungen zum Registrieren eines Lizenzerwerbscodes, und geben Sie die in Schritt **1** abgelesene Unique Device ID ein.
	- **2-2** Laden Sie die bereitgestellte Lizenzdatei herunter (Installationsschlüssel .,RO LIC.DAT").
- **3 Führen Sie die folgenden Vorgänge auf dem Einrichtungsbildschirm durch.**
	- **3-1** Klicken Sie auf die Registerkarte [License] auf die Schaltfläche [Upload], und wählen Sie die im Schritt **2-2** heruntergeladene Lizenzdatei (Installationsschlüssel "RQ\_LIC.DAT") aus.
	- **3-2** Klicken Sie im Dialogfenster zur Dateiauswahl auf die Schaltfläche [OK], um die Datei ins Gerät zu importieren.
	- **3-3** Klicken Sie auf die Schaltfläche [Install], um die Lizenz zu installieren.
	- **3-4** Starten Sie das Gerät neu.

### **Hinweise**

- Die der installierten Lizenz entsprechende Optionsfunktion ist nach einem Neustart des Geräts aktiviert.
- Die Unique Device ID und die Lizenzdatei sind miteinander verknüpft. Geben Sie beim Bezug einer Lizenzdatei stets die Unique Device ID des Geräts ein, auf dem die Optionsfunktion genutzt werden soll.
- Die Lizenz kann nicht korrekt installiert werden, wenn sich die zum Bezug der Lizenzdatei verwendete Unique Device ID von der desjenigen Geräts unterscheidet, auf dem die Lizenzdatei importiert wird.

# <span id="page-22-0"></span>**Registerkarte [History]**

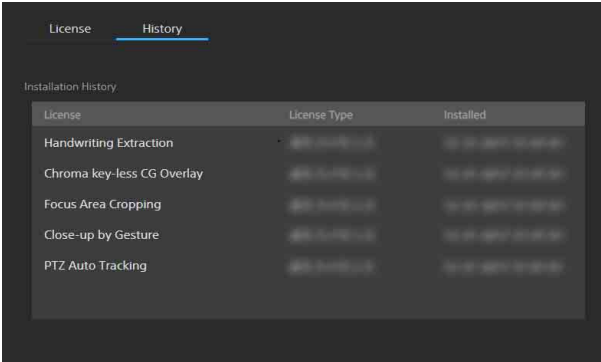

Zeigt den Verlauf der installierten Lizenzen an. Sie können hierunter für jede Lizenz den Namen der Optionsfunktion, die Lizenzart sowie Installationsdatum und -zeit prüfen.

# <span id="page-22-3"></span><span id="page-22-1"></span>**System**

Hierunter können Sie die grundlegenden Systemeinstellungen des Geräts konfigurieren. Der Bildschirm besteht aus den Registerkarten [Information], [Date & Time], [Initialize], [Update], [EULA] und [Software].

# <span id="page-22-2"></span>**Registerkarte [Information]**

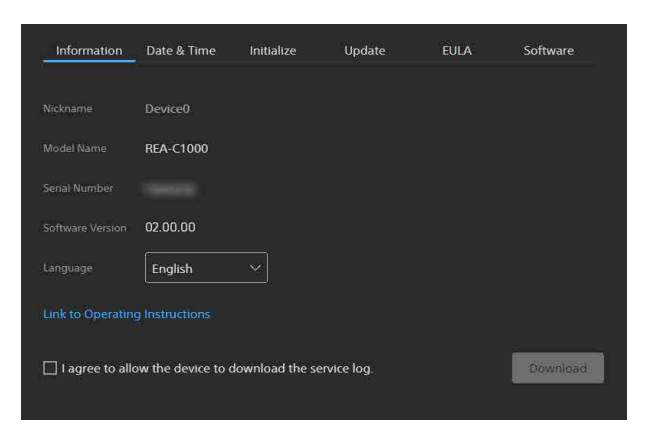

### **[Nickname]**

Zeigt den Namen des mithilfe des RM-IP Setup Tool konfigurierten Geräts an.

### **[Model Name]**

Zeigt die Modellbezeichnung des Geräts an.

### **[Serial Number]**

Zeigt die Seriennummer des Geräts an.

### **[Software Version]**

Zeigt die Softwareversion des Geräts an.

#### **[Language]**

Geben Sie die Anzeigesprache des Bildschirms an. Sie können [Japanese], [English] oder [Chinese] auswählen.

### **[Link to Operating Instructions]**

Klicken Sie auf die Verknüpfung, um die Bedienungsanleitung anzuzeigen (das vorliegende Dokument).

#### **Herunterladen des Kundendienstprotokolls**

Sie können Geräteinformationen in Form eines zu Kundendienstzwecken verwendeten Protokolls herunterladen.

Aktivieren Sie das Kontrollkästchen [I agree to allow the device to download the service log.], um die Schaltfläche [Download] zu aktivieren.

Klicken Sie auf die Schaltfläche [Download], und befolgen Sie dann die Anweisungen im angezeigten Dialogfenster, um einen Ordner auszuwählen und das Kundendienstprotokoll des Geräts zu speichern.

# <span id="page-23-0"></span>**Registerkarte [Date & Time]**

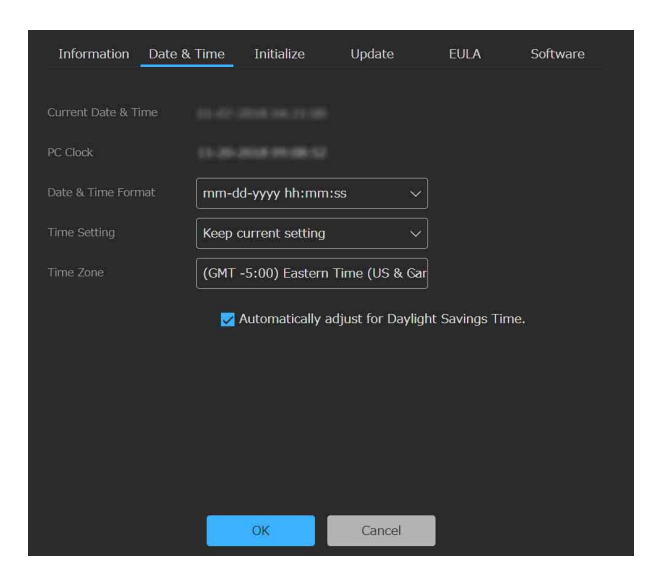

### **[Current Date & Time]**

Zeigt das am Gerät festgelegte Datum und die Zeit an.

### **Hinweis**

Das zum Zeitpunkt des Kaufs eingestellte Datum und die Zeit sind ggf. nicht genau. Prüfen Sie diese Einstellung stets.

### **[PC Clock]**

Zeigt Datum und Zeit des verwendeten Computers an.

### **[Date & Time Format]**

Wählen Sie das anzuzeigende Datums- und Zeitformat aus.

Sie können [yyyy-mm-dd hh:mm:ss], [mm-dd-yyyy hh:mm:ss] oder [dd-mm-yyyy hh:mm:ss] auswählen.

### **[Time Setting]**

Wählen Sie die Einstellmethode für Datum und Zeit aus.

- **[Keep current setting]:** Auswählen, um aktuelle Einstellungen des Geräts für Datum und Zeit beizubehalten.
- **[Synchronize with PC]:** Auswählen, um Datum und Zeit des Geräts mit Datum und Zeit des Computers zu synchronisieren.
- **[Manual Setting]:** Auswählen, um Datum und Zeit des Geräts manuell festzulegen. Geben Sie im Feld [Current Date & Time] einen Wert an.
- **[Synchronize with NTP]:** Auswählen, um Datum und Zeit des Geräts mit einem NTP-Server (Network Time Protocol) zu synchronisieren. Wenn Sie [Synchronize with NTP] auswählen, müssen Sie den NTP-Server angeben.

### **[NTP Server]**

Adresse des zur Synchronisierung zu verwendenden NTP-Servers.

### **[Time Zone]**

Legen Sie relativ zur Greenwich Mean Time die Zeitzone der Region fest, in der das Gerät installiert ist.

### **Hinweis**

Falls sich die unter [Time Zone] ausgewählte Zeitzone von jener des Computers unterscheidet, wirkt sich dies auf das am Gerät festgelegte Datum und die Zeit aus.

### **Automatisches Berücksichtigen der Sommerzeit**

Aktivieren Sie das Kontrollkästchen [Automatically adjust for Daylight Savings Time.], um die Zeit in der ausgewählten Zeitzone automatisch auf die Sommerzeit umstellen zu lassen.

### <span id="page-23-1"></span>**Registerkarte [Initialize]**

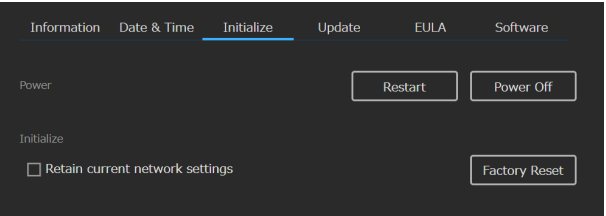

### **[Restart]**

Klicken Sie auf die Schaltfläche [Restart], wenn Sie das Gerät neu starten möchten. Klicken Sie auf die Schaltfläche [OK] in der angezeigten Bestätigungsmeldung, um das Gerät neu zu starten.

### **[Power Off]**

Klicken Sie auf die Schaltfläche [Power Off], wenn Sie das Gerät herunterfahren möchten. Klicken Sie auf die Schaltfläche [OK] in der angezeigten Bestätigungsmeldung, um das Gerät herunterzufahren. Drücken Sie die Taste POWER am Gerät, wenn Sie das Gerät erneut einschalten möchten.

### <span id="page-23-2"></span>**[Factory Reset]**

Hierüber können Sie das Gerät auf die Werkseinstellungen zurücksetzen. Klicken Sie auf die Schaltfläche [Factory Reset] und dann in der angezeigten Bestätigungsmeldung auf die Schaltfläche [OK], um die Einstellungen auf die Werkseinstellungen zurückzusetzen und das Gerät neu zu starten. Sie können das Gerät mithilfe der Tasten am Gerät auf die Werkseinstellungen zurücksetzen [\(Seite 6\).](#page-5-1)

### **Beibehalten der Netzwerkeinstellungen**

Aktivieren Sie das Kontrollkästchen [Retain current network settings], um beim Zurücksetzen des Geräts auf die Werkseinstellungen nur die aktuellen Netzwerkeinstellungen beizubehalten. Die entsprechenden Optionen werden auf den Seiten [Network] und [Security] konfiguriert.

### **Hinweise**

- Die Informationen zu den Lizenzen der Optionsfunktionen werden auch beim Zurücksetzen auf Werkseinstellungen beibehalten.
- Wenn Sie dieses Gerät verleihen, seinen Besitz auf eine andere Person übertragen oder es entsorgen, setzen Sie zuvor zum Schutz der Kundendaten die

Einstellungen des Geräts auf die Werkseinstellungen zurück.

# <span id="page-24-0"></span>**Registerkarte [Update]**

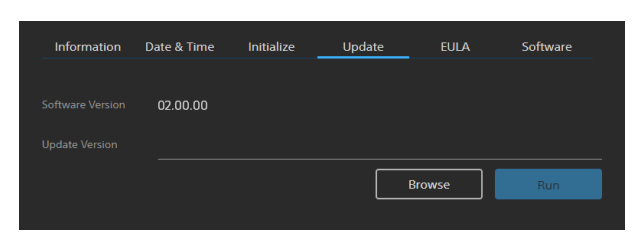

Hierüber können Sie die Softwareversion des Geräts prüfen und die Software aktualisieren.

### **Aktualisieren der Software**

Klicken Sie auf die Schaltfläche [Browse], wählen Sie die Datei zur Firmwareaktualisierung aus, und klicken Sie auf die Schaltfläche [Run]. Das Gerät startet automatisch neu, und die Aktualisierung wird durchgeführt.

# <span id="page-24-1"></span>**Registerkarte [EULA]**

Zeigt die EULA (End User License Agreement, Endbenutzer-Lizenzvereinbarung) an.

# <span id="page-24-2"></span>**Registerkarte [Software]**

Zeigt die vom Gerät verwendeten Softwarelizenzen an.

### <span id="page-25-4"></span><span id="page-25-0"></span>*Einrichtung und Betrieb von Anwendungen*

### **Hinweis**

Optionsfunktionen müssen aktiviert werden, bevor eine Anwendung konfiguriert oder ausgeführt wird. Um eine Optionsfunktion zu aktivieren, müssen Sie eine vorinstallierte Lizenz aktivieren oder eine Lizenz erwerben und installieren. Einzelheiten siehe ["Registerkarte \[License\]" \(Seite 22\).](#page-21-3)

# <span id="page-25-1"></span>**Konfigurieren einer Anwendung**

Konfigurieren Sie die Einstellungen einer Anwendung, bevor Sie diese ausführen. Diese Konfiguration wird vom Administrator durchgeführt.

### **Hinweis**

Verbinden Sie das Gerät mit externen Geräten, bevor Sie die Anwendung konfigurieren. Durch das Trennen und erneute Anschließen eines HDMI-Kabels, Ein-/ Ausschalten von HDMI-Geräten oder Umschalten von Videosignalen während der Konfiguration oder Ausführung einer Anwendung wird ggf. verhindert, dass die Einstellungen erfolgreich konfiguriert werden, und die Videoausgabe des Geräts kann beeinträchtigt werden.

### **1 Greifen Sie von einem Webbrowser aus auf das Gerät zu.**

Einzelheiten zum Zugriff auf das Gerät siehe "Zugreifen auf das Gerät von einem Webbrowser [aus" \(Seite 9\).](#page-8-3)

- **2 Wählen Sie unter [Applications] die zu konfigurierende Anwendung aus.**
- **3 Klicken Sie auf die Schaltfläche [Setup].** Die Anwendung wird gestartet, und ihr Einrichtungsbildschirm wird angezeigt.

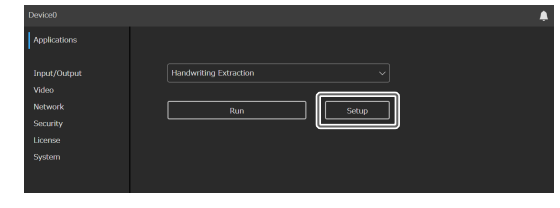

# <span id="page-25-2"></span>**Allgemeine Einrichtung von Anwendungen**

Sie können eine Anwendung mithilfe der auf dem Bildschirm angezeigten Hilfe des Einrichtungsassistenten konfigurieren. Klicken Sie auf die Schaltfläche [Next], um zum nächsten Bildschirm des Einrichtungsassistenten zu wechseln oder auf die Schaltfläche [Back], um zum vorhergehenden Bildschirm zurückzukehren. Klicken Sie auf die Schaltfläche [Done], um die Konfiguration abzuschließen.

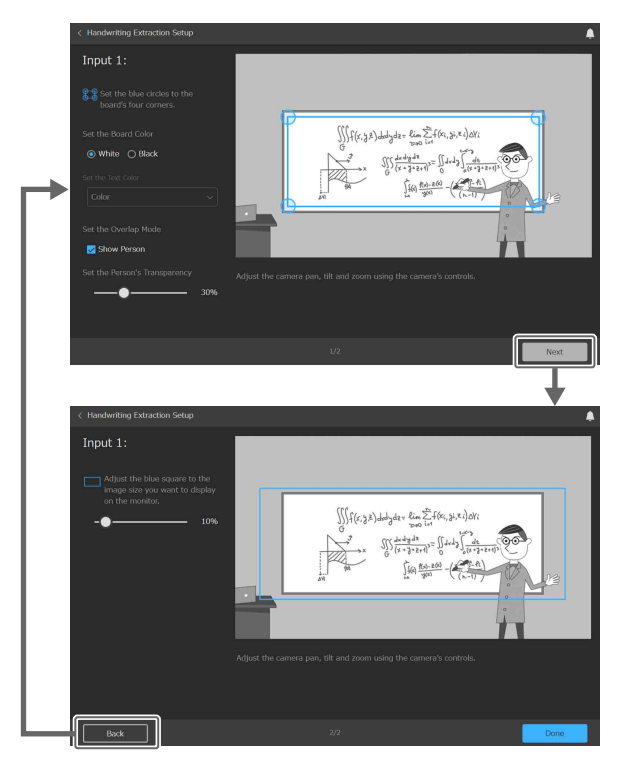

# <span id="page-25-3"></span>**Ausführen einer Anwendung**

Nachdem Sie eine Anwendung konfiguriert haben, klicken Sie auf dem Anwendungsbildschirm auf die Schaltfläche [Run], um die Anwendung auszuführen.

### **Beenden einer Anwendung**

Klicken Sie, während Sie eine Anwendung konfigurieren oder ausführen, links oben im Bildschirm auf [<], oder schalten Sie das Gerät aus.

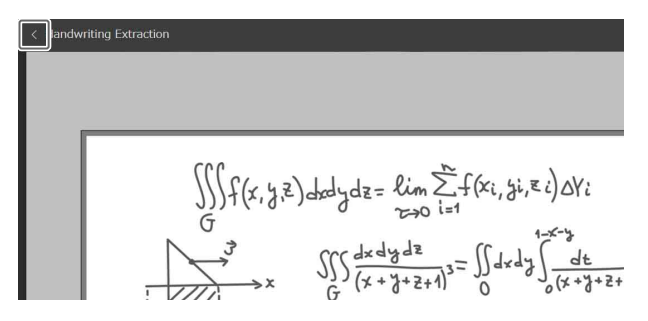

### **Tipp**

Wenn das Gerät ausgeschaltet wird, während eine Anwendung ausgeführt wird, startet die Anwendung beim nächsten Zugriff auf das Gerät automatisch.

# <span id="page-26-0"></span>**Anwendung Handwriting Extraction**

Diese Anwendung erkennt auf einer Tafel geschriebene Texte und Diagramme, extrahiert diese in Echtzeit und stellt sie vor dem Sprecher dar.

### **Hinweis**

Die Optionsfunktion Handwriting Extraction muss aktiviert werden, bevor die Anwendung Handwriting Extraction konfiguriert oder ausgeführt werden kann. Aktivieren Sie die entsprechende vorinstallierte Lizenz, oder erwerben und installieren Sie eine Lizenz.

### <span id="page-26-1"></span>**Vorbereiten der Einrichtung**

- **1 Verbinden Sie eine Kamera mit dem Anschluss HDMI IN 1, und verbinden Sie das zur Ausgabe des extrahierten Bilds vorgesehene Gerät mit dem Anschluss HDMI OUT 1.**
- **2 Schalten Sie die Kamera und die Peripheriegeräte ein.**

### **Hinweise**

- Passen Sie die Position und das Sichtfeld der mit dem Anschluss HDMI IN 1 verbundenen Kamera so an, dass die Tafel innerhalb des Sichtfelds liegt.
- Stellen Sie die Fokussierung der mit dem Anschluss HDMI IN 1 verbundenen Kamera so ein, dass die Totale der zu extrahierenden Tafel fokussiert ist. Passen Sie Weißabgleich und Belichtung manuell anhand der Umgebung an.
- Wenn die unter [Input/Output] [\(Seite 13\)](#page-12-1)  konfigurierte Fernkamera mit dem Anschluss HDMI IN 1 verbunden und korrekt konfiguriert ist, können Weißabgleich und Belichtung der Kamera vom Gerät an die Umgebung angepasst werden, während die Anwendung ausgeführt wird.

### <span id="page-26-2"></span>**Konfigurieren der Anwendung Handwriting Extraction**

- **1 Wählen Sie [Handwriting Extraction] unter [Applications] aus.**
- **2 Klicken Sie auf die Schaltfläche [Setup].** Der Einrichtungsbildschirm wird angezeigt. Eine Vorschau des Bilds der mit dem Anschluss HDMI IN 1 verbundenen Kamera wird auf dem Bildschirm angezeigt.

### **Hinweis**

Falls das Kamerabild nicht angezeigt wird, besteht möglicherweise ein Problem mit der Verbindung oder den Einstellungen der Kamera. Prüfen Sie die Verbindung und die Einstellungen erneut.

### **3 Konfigurieren Sie die folgenden Einstellungen.**

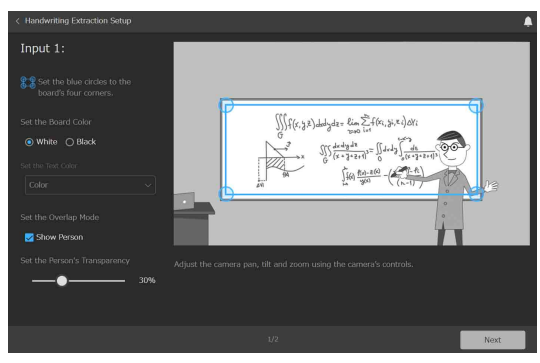

### **Extraktionsbereich**

Bewegen Sie die vier in der Vorschau angezeigten blauen Kreise, um den zu extrahierenden Zielbereich auszuwählen (Tafel). Achten Sie dabei darauf, nur jene Teile der Tafel auszuwählen, die für die Beschriftung relevant sind, d. h. nicht den Rahmen.

### **Tafelfarbe**

Wählen Sie den Typ der zu extrahierenden Tafel aus.

- **[White]:** Weiße Oberfläche, auf der geschrieben wird
- **[Black]:** Schwarze Oberfläche, auf der geschrieben wird

### **Textfarbe**

Wählen Sie aus, wie das Extraktionsergebnis für nicht-weißen Text auf einer Tafel angezeigt werden soll.

Diese Einstellung ist nur verfügbar, wenn als Tafelfarbe [Black] festgelegt wurde.

- **[Color]:** Weißer Text auf einer schwarzen Tafel wird im Extraktionsergebnis als schwarzer Text ausgegeben, und nicht-weißer Text wird in Farbe ausgegeben.
- **[Monochrome]:** Weißer Text und nicht-weißer Text werden im Extraktionsergebnis gleichermaßen als schwarzer Text ausgegeben.

### **Überschneidungsmodus**

Wählen Sie aus, ob beim Extrahieren der Handschrift in der Ausgabe der Schrift ein Bild der Person überlagert werden soll.

Sie können den Überschneidungsmodus mithilfe des Kontrollkästchens [Show Person] ändern. Ist das Kontrollkästchen deaktiviert, wird nur die Handschrift extrahiert.

**[Show Person] aktiviert:** Beim Extrahieren der Handschrift wird der Schrift ein Bild der Person überlagert.

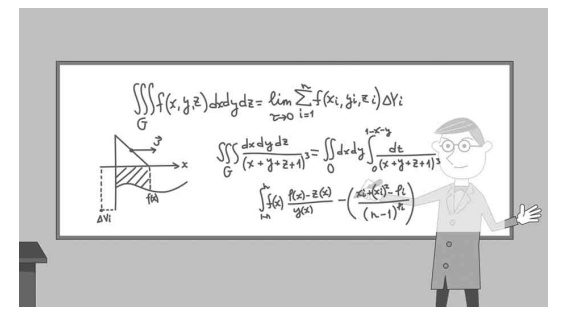

**[Show Person] deaktiviert:** Nur die extrahierte Handschrift wird ausgegeben.

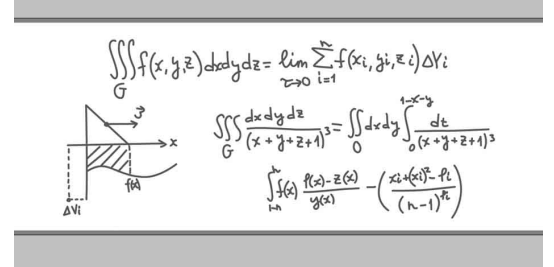

### **Transparenz der Person**

Wenn für den Überschneidungsmodus [Show Person] festgelegt wurde, können Sie die Transparenz der zu überlagernden Person festlegen, indem Sie den Regler nach links/rechts verschieben.

### **4 Klicken Sie zum Abschluss auf die Schaltfläche [Next].**

### **5 Legen Sie das Ausgabebild fest.**

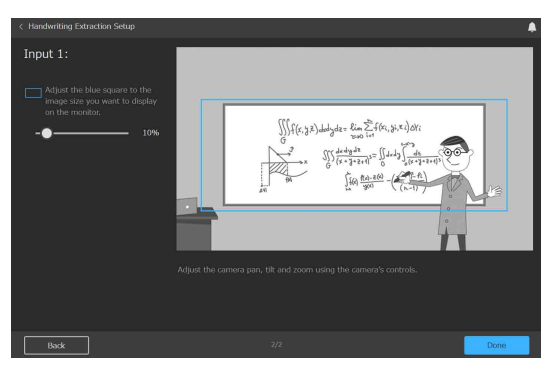

Wenn Sie nicht nur den Extraktionsbereich, sondern auch die Person erfassen möchten, muss der Ausgabebereich erweitert werden, dabei jedoch der Extraktionsbereich zentriert bleiben.

Der Ausgabebereich wird in der Vorschau durch einen blauen Rahmen gekennzeichnet. Bewegen Sie den Regler nach links/rechts, um den

Ausgabebereich mit zentriertem Extraktionsbereich zu ändern.

Diese Einstellung ist verfügbar, wenn als Überschneidungsmodus [Show Person] festgelegt wurde.

**6 Klicken Sie zum Abschluss auf die Schaltfläche [Done].**

Die Einrichtung wird im Gerät gespeichert.

# <span id="page-28-0"></span>**Ausführen der Anwendung Handwriting Extraction**

Führen Sie diese Anwendung aus, um Text und Zeichnungen aus einem bestimmten Tafelbereich im Eingabevideo zu extrahieren und das extrahierte Video auszugeben.

### **1 Wählen Sie [Handwriting Extraction] unter [Applications] aus.**

### **2 Klicken Sie auf die Schaltfläche [Run].**

Der Ausführungsbildschirm wird angezeigt. Sie können das ausgegebene Video mithilfe des Vorschaubilds prüfen, während die Anwendung ausgeführt wird.

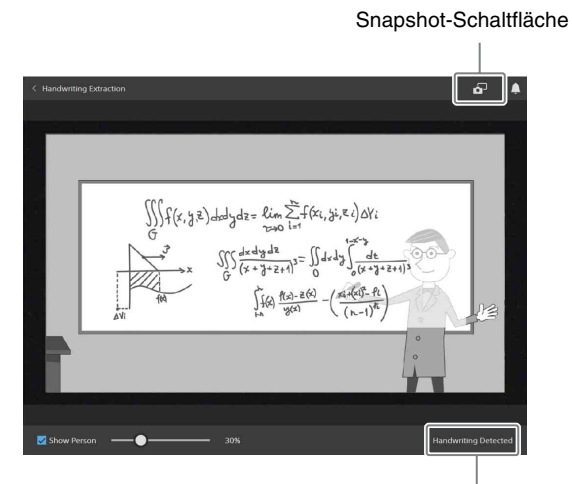

Betriebsstatus der Anwendung

Sie können oben rechts auf die Snapshot-Schaltfläche klicken, um ein extrahiertes Bild als Bilddatei herunterzuladen (d. h. ein Bild ohne die Personenüberlagerung).

Sie können den Betriebsstatus der Anwendung unten rechts auf dem Bildschirm überprüfen, während die Anwendung ausgeführt wird.

- **[Handwriting Detected]:** Die Inhalte an der Tafel werden extrahiert.
- **[Trying to Detect Handwriting]:** Gegenwärtig kann die Extraktion nicht erfolgreich durchgeführt werden. Verwerfen Sie das Extraktionsergebnis bis zum aktuellen Zeitpunkt, und beginnen Sie erneut mit der Extraktion.

Sie können oben rechts auf die Snapshot-Schaltfläche klicken, um ein extrahiertes Bild als Bilddatei herunterzuladen.

### **Hinweise**

• Aufgrund der Vorverarbeitung der Extraktion beginnt diese ggf. nicht sofort nach dem Start der Anwendung.

- Sie können während der Ausführung den Überschneidungsmodus und die Transparenz der Person ändern. Diese Änderungen werden jedoch nicht in den Einstellungen gespeichert.
- Wenn die Umgebung während der Extraktion geändert wird, z. B. Änderung der Raumhelligkeit, schlägt die Extraktion ggf. fehl.
- Die Extraktion schlägt ggf. je nach Auflösung des Eingabebilds fehl.

# <span id="page-29-0"></span>**Anwendung PTZ Auto Tracking**

Mit dieser Anwendung wird ein bewegliches Motiv verfolgt. Eine Fernkamera wird automatisch so bewegt, dass beim Aufnehmen der optimale Bildinhalt beibehalten wird.

### **Hinweis**

Die Optionsfunktion PTZ Auto Tracking muss aktiviert werden, bevor die Anwendung PTZ Auto Tracking konfiguriert oder ausgeführt werden kann. Aktivieren Sie die entsprechende vorinstallierte Lizenz, oder erwerben und installieren Sie eine Lizenz.

### <span id="page-29-1"></span>**Vorbereiten der Einrichtung**

**1 Verbinden Sie eine Kamera mit dem Anschluss HDMI IN 1, und verbinden Sie das zur Ausgabe des Verfolgungsbilds vorgesehene Gerät mit dem Anschluss HDMI OUT 1.**

Verbinden Sie das Gerät und die Fernkamera mit einem Netzwerk, sodass sie per VISCA over IP zwecks Steuerung der Kamera vom Gerät aus kommunizieren können. Stellen Sie die Netzwerkverbindung wie unter ["Systemkonfiguration" \(Seite 7\)](#page-6-1) gezeigt her.

**2 Schalten Sie die Kamera und die Peripheriegeräte ein.**

### **Hinweise**

- Die Einstellungen der anzuschließenden Fernkamera müssen zuvor wie unter ["Input/](#page-12-1) [Output" \(Seite 13\)](#page-12-1) beschrieben konfiguriert werden.
- Es wird empfohlen, die Fokussierung, den Weißabgleich und die Belichtung der Fernkamera zuvor auf Automatik einzustellen.
- Für die Zoomfunktion der Fernkamera wird nur der optische Zoombereich verwendet.
- Die Einstellungen der Fernkamera können vom Gerät aus geändert werden, während die Anwendung ausgeführt wird.
- Die Anwendung PTZ Auto Tracking unterstützt die folgenden Fernkameras von Sony. BRC-X1000, BRC-H800, BRC-H780, BRC-X400, BRC-X401, SRG-X400, SRG-201M2, SRG-360SHE, SRG-280SHE, SRG-300H<sup>1)</sup>, SRG-301H, SRG-X120, SRG-HD1M2, SRG-120DH, SRG-121DH
	- 1) Einige SRG-300H-Geräte mit bestimmten Seriennummern eignen sich ggf. nicht. Einzelheiten erfahren Sie von Ihrem Händler.
- Einzelheiten zu weiteren unterstützten Fernkameras erhalten Sie von Ihrem Händler.

# <span id="page-29-2"></span>**Konfigurieren der Anwendung PTZ Auto Tracking**

- **1 Wählen Sie [PTZ Auto Tracking] unter [Applications] aus.**
- **2 Klicken Sie auf die Schaltfläche [Setup].** Der Einrichtungsbildschirm wird angezeigt. Eine Vorschau des Bilds der mit dem Anschluss HDMI IN 1 verbundenen Kamera wird auf dem Bildschirm angezeigt.

### **Hinweis**

Falls das Kamerabild nicht angezeigt wird, besteht möglicherweise ein Problem mit der Verbindung oder den Einstellungen der Kamera. Prüfen Sie die Verbindung und die Einstellungen erneut.

### **PTZ-Kamerabetrieb (Pan, Tilt, Zoom)**

Sie können die PTZ-Bewegungen der Kamera auf den folgenden Einrichtungsbildschirmen steuern. Die Steuerelemente sind allen Bildschirmen gemeinsam, jedoch sind PTZ-Funktionen ggf. je nach Einstellungen deaktiviert dargestellt.

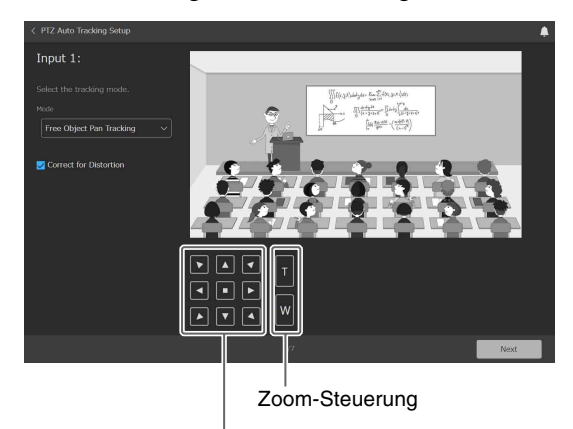

Schwenk- und Neigesteuerung

### **3 Konfigurieren Sie die folgenden Einstellungen.**

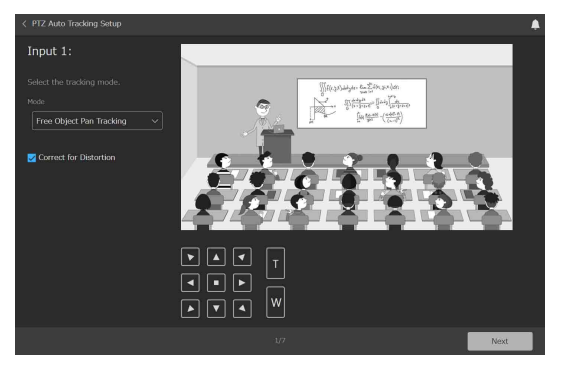

### **Verfolgungsmodus**

Wählen Sie den für die automatische Verfolgung zu verwendenden Verfolgungsmodus.

**[Free Object Pan Tracking]:** Person verfolgen, die sich vor der Tafel oder dem Bildschirm nach links/rechts bewegt.

**[Fixed Frame Pan Tracking]:** Person verfolgen, die sich vor der Tafel oder dem Bildschirm nach links/rechts bewegt, dabei vorrangig die Tafelinhalte im Sichtfeld behalten.

### **Verzerrungskorrektur**

Falls die Bildschirmbewegung beim Schwenken aufgrund der Position der Fernkamera, der Größe des Raums oder anderen Einrichtungsbedingungen nicht eben bleibt, aktivieren Sie zur Abhilfe [Correct for Distortion].

### **Hinweis**

Um eine geeignete Korrektur anzuwenden, legen Sie entsprechende Werte für die Einrichtung der Kameraposition in Schritt **5** fest.

### **4 Klicken Sie zum Abschluss auf die Schaltfläche [Next].**

### **5 Konfigurieren Sie die folgenden Einstellungen.**

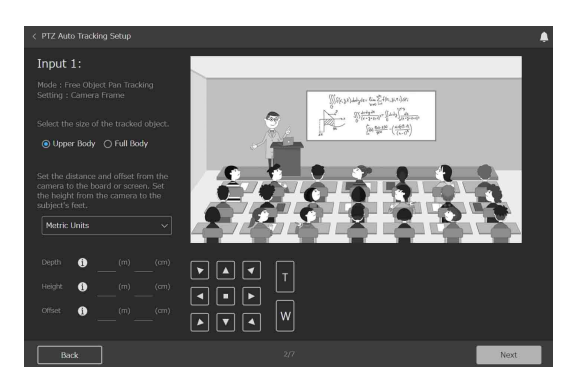

### **Größe des zu verfolgenden Objekts**

Wählen Sie die Größe des bei der Verfolgung im Bild zu haltenden Objekts aus.

Dies kann konfiguriert werden, wenn der Verfolgungsmodus auf [Free Object Pan Tracking] eingestellt ist. Es wird nicht angezeigt, wenn der Verfolgungsmodus auf [Fixed Frame Pan Tracking] eingestellt ist.

- **[Full Body]:** Der gesamte Körper der zu
- verfolgenden Person wird im Bild gehalten. **[Upper Body]:** Der Oberkörper der zu

verfolgenden Person wird im Bild gehalten.

### **Kameraposition**

Legen Sie hierunter den Abstand der Fernkamera von der Tafel bzw. vom Bildschirm, die Höhe von den Füßen der Person an und den Versatz fest.

**[Depth]:** Geben Sie den waagerechten Abstand der Fernkamera zur Tafel oder zum Bildschirm an (siehe Maß "Depth" in der folgenden Abbildung).

**[Height]:** Geben Sie den senkrechten Abstand der Füße der zu verfolgenden Person zur Fernkamera an (siehe Maß "Height" in der folgenden Abbildung).

**[Offset]:** Geben Sie den waagerechten Versatz an, wenn die Vorwärtsrichtung der Fernkamera

(0° Schwenkwinkel) winklig zur Senkrechten auf die Tafel oder den Bildschirm liegt (siehe Maß "Offset" in der folgenden Abbildung).

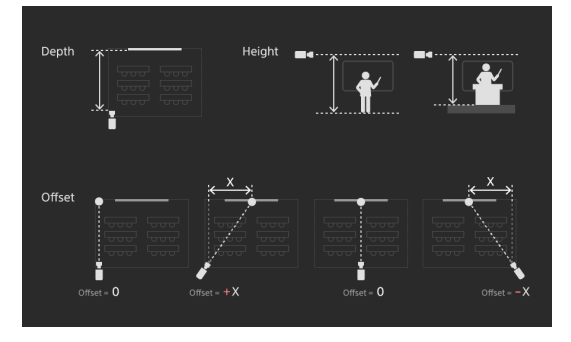

### **Tipps**

- Von der zu verfolgenden Person wird angenommen, dass sie sich quer zur Vorderseite der Tafel oder des Bildschirms bewegt.
- Wählen Sie beim Eingeben der Werte für Depth, Height und Offset die Einheiten aus.
- Der waagerechte Versatz ist 0, wenn die Vorwärtsrichtung der Fernkamera (0° Schwenkwinkel) parallel zur Senkrechten auf die Tafel oder den Bildschirm liegt (direkt gegenüber).
- Wenn der Verfolgungsmodus auf [Free Object Pan Tracking] eingestellt ist, steuert das Gerät automatisch die Zoomposition der Fernkamera und bestimmt das Sichtfeld in der Zoomrichtung.

### **6 Klicken Sie zum Abschluss auf die Schaltfläche [Next].**

### **7 Konfigurieren Sie die folgenden Einstellungen.**

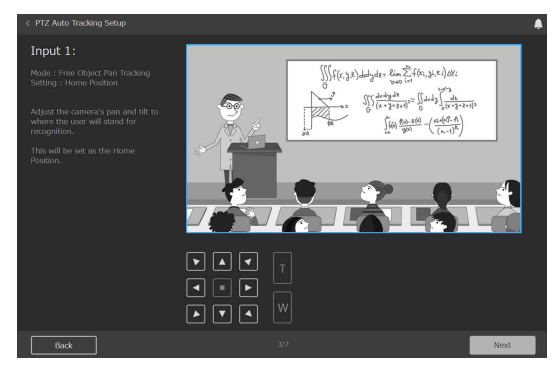

### **Ausgangsposition**

Bewegen Sie die Fernkamera mithilfe der PTZ-Steuerelemente auf die Position, von der aus die Erkennung einer Person beginnen soll (Ausgangsposition). Die Verfolgung beginnt von der Ausgangsposition aus.

### **Hinweis**

Wenn der Verfolgungsmodus auf [Fixed Frame Pan Tracking] eingestellt ist, kann die Wiederaufnahmeposition [\(Seite 33\)](#page-32-1) nicht festgelegt werden. Legen Sie daher die Ausgangsposition unter Berücksichtigung des bei der Verfolgung im

Bild zu behaltenden Bereichs fest. Legen Sie außerdem die Ausgangsposition unter Berücksichtigung des in Schritt **9** festgelegten Erkennungsbereichs innerhalb der Ausgangsposition fest.

### **8 Klicken Sie zum Abschluss auf die Schaltfläche [Next].**

### **9 Konfigurieren Sie die folgenden Einstellungen.**

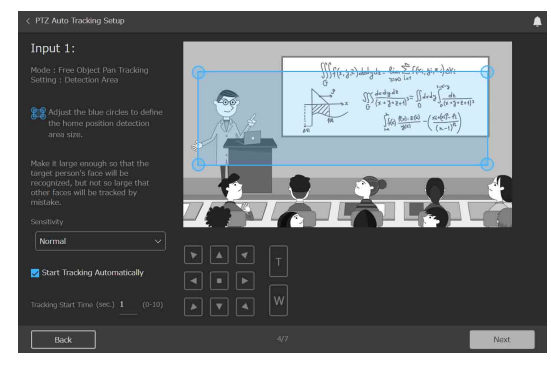

### **Erkennungsbereich**

Bewegen Sie die vier in der Vorschau angezeigten blauen Kreise, um den Erkennungsbereich für die Verfolgung innerhalb der Ausgangsposition zu markieren.

Wenn sich eine Person in diesen Bereich bewegt, wird sie verfolgt.

### **Empfindlichkeit**

Legen Sie die Reaktionsempfindlichkeit für die Verfolgung fest, wenn sich die zu verfolgende Person zu bewegen beginnt.

**[Normal]:** Mit Standardempfindlichkeit reagieren. **[Sensitive]:** Mit höherer Empfindlichkeit als bei der Einstellung [Normal] reagieren.

### **Automatischer Start der Verfolgung**

Aktivieren Sie das Kontrollkästchen [Start Tracking Automatically], um die Verfolgung automatisch zu starten, sobald eine Person im Erkennungsbereich der Ausgangsposition erkannt wird. Wenn Sie die Verfolgung manuell starten möchten, lassen Sie das Kontrollkästchen deaktiviert.

Legen Sie für die automatische Verfolgung außerdem stets [Tracking Start Time] fest.

### **Verfolgungsbeginn**

Die automatische Verfolgung beginnt, wenn eine Person durchgehend länger als die unter [Tracking Start Time] festgelegte Dauer erfasst wird.

### **10 Klicken Sie zum Abschluss auf die Schaltfläche [Next].**

### **11 Konfigurieren Sie die folgenden Einstellungen.**

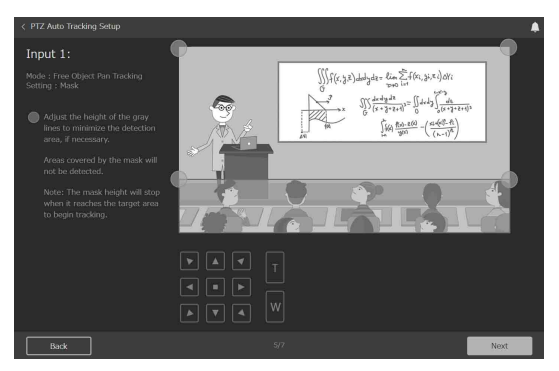

### **Maske**

Legen Sie die Maskenbereiche fest, um während der Verfolgung eine unerwünschte Erkennung von anderen Objekten anstelle der zu verfolgenden Person zu verhindern.

Bewegen Sie die vier in der Vorschau angezeigten grauen Kreise zum Anpassen der Höhe, sodass der Erkennungsbereich während der Verfolgung effektiv eingeschränkt wird.

Die Maskenbereiche werden während der Verfolgung vom Erkennungsziel ausgeschlossen.

### **Hinweis**

Die Maskenbereiche dürfen nicht den als Erkennungsbereich der Ausgangsposition festgelegten Bereich verdecken.

### **12 Klicken Sie zum Abschluss auf die Schaltfläche [Next].**

### **13 Konfigurieren Sie die folgenden Einstellungen.**

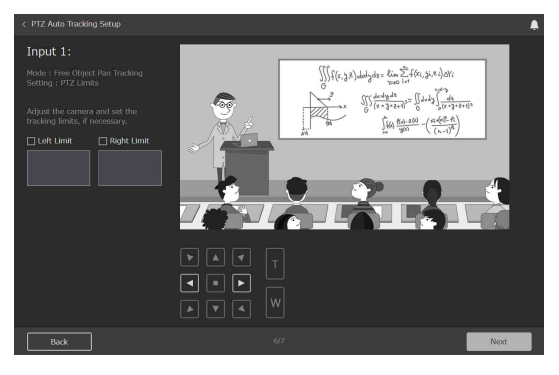

### **PTZ-Einschränkungen**

Geben Sie den Schwenkbereich der Kamera für die Verfolgung an. Wenn kein Bereich festgelegt wird oder der angegebene Bereich ungültig ist, legt das Gerät den Schwenkbereich automatisch fest. Dies kann konfiguriert werden, wenn der Verfolgungsmodus auf [Free Object Pan Tracking] eingestellt ist. Es ist nicht konfigurierbar, wenn der Verfolgungsmodus auf [Fixed Frame Pan Tracking] eingestellt ist.

### **14 Klicken Sie zum Abschluss auf die Schaltfläche [Next].**

### **15 Konfigurieren Sie die folgenden Einstellungen.**

### **Wenn der Verfolgungsmodus auf [Free Object Pan Tracking] eingestellt ist**

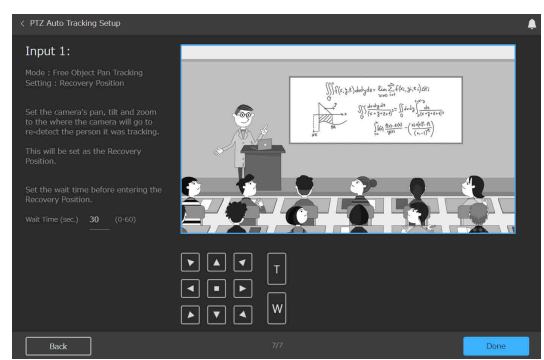

### <span id="page-32-1"></span>**Wiederaufnahmeposition**

Legen Sie mithilfe der PTZ-Steuerelemente die Position fest, auf welche die Kamera bewegt und von der aus die Verfolgung wieder aufgenommen werden soll, sobald die Person nicht mehr sichtbar ist und während der Verfolgung verloren wurde. Dies kann konfiguriert werden, wenn der Verfolgungsmodus auf [Free Object Pan Tracking] eingestellt ist. Es ist nicht konfigurierbar, wenn der Verfolgungsmodus auf [Fixed Frame Pan Tracking] eingestellt ist.

Nachdem die Verfolgung fehlgeschlagen ist, bewegt sich die Kamera auf die

Wiederaufnahmeposition, und die Erkennung beginnt erneut. Nach erneuter Erkennung beginnt die Verfolgung automatisch, sobald eine Person durchgehend länger als die unter [Tracking Start Time] festgelegte Dauer erfasst wurde.

### **Hinweis**

Es wird empfohlen, das Kamerasichtfeld der Wiederaufnahmeposition etwas größer als das der Ausgangsposition einzustellen. Je nach konfigurierter Position beginnt die erneute Erkennung und Verfolgung jedoch ggf. nicht korrekt.

### **Wartedauer für Verfolgungsfehlschlag**

Legen Sie die Wartedauer vom Zeitpunkt, wenn die zu verfolgende Person nicht mehr sichtbar ist, bis zu dem Zeitpunkt fest, zu dem die Verfolgung als fehlgeschlagen betrachtet wird.

Dies kann konfiguriert werden, wenn der Verfolgungsmodus auf [Free Object Pan Tracking] eingestellt ist. Es ist nicht konfigurierbar, wenn der Verfolgungsmodus auf [Fixed Frame Pan Tracking] eingestellt ist.

### **Wenn der Verfolgungsmodus auf [Fixed Frame Pan Tracking] eingestellt ist**

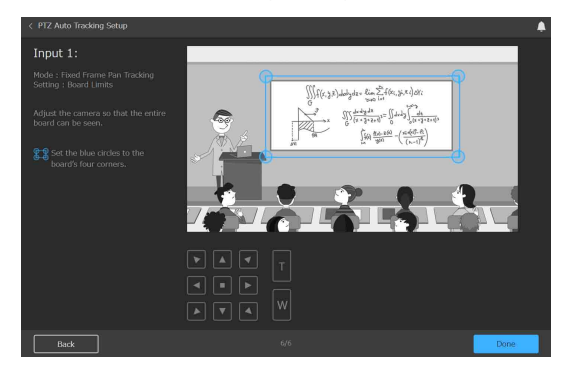

### **Tafelbeschränkungen**

Wenn der Verfolgungsmodus auf [Fixed Frame Pan Tracking] eingestellt ist, wird die Person verfolgt, während sie sich vor der Tafel oder dem Bildschirm nach links/rechts bewegt, dabei werden vorrangig die Tafelinhalte im Sichtfeld behalten.

Bewegen Sie die in der Vorschau angezeigten vier blauen Kreise, um die Tafelbeschränkungen und den auf dem Bildschirm beim Schwenken beizubehaltenden Erfassungsbereich festzulegen.

### **16 Klicken Sie zum Abschluss auf die Schaltfläche [Done].**

Die Einrichtung wird im Gerät gespeichert.

# <span id="page-32-0"></span>**Ausführen der Anwendung PTZ Auto Tracking**

Führen Sie diese Anwendung aus, um gemäß der Einrichtung eine von der Kamera erfasste Person zu verfolgen und das Verfolgungsbild auszugeben.

### **1 Wählen Sie [PTZ Auto Tracking] unter [Applications] aus.**

#### **2 Klicken Sie auf die Schaltfläche [Run].** Der Ausführungsbildschirm wird angezeigt. Sie können das ausgegebene Video mithilfe des Vorschaubilds prüfen, während die Anwendung ausgeführt wird.

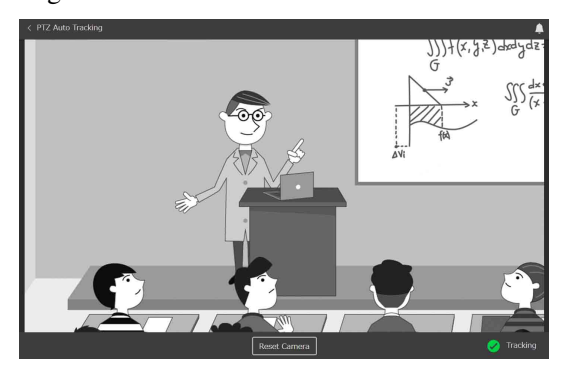

Sie können den Betriebsstatus der Anwendung unten rechts auf dem Bildschirm überprüfen, während die Anwendung ausgeführt wird.

- **[Detecting]:** Person wird an der Ausgangsposition erkannt. Die Person wird mit einem Gesichtsrahmen versehen.
- **[Tap on Target Face]:** In diesem Zustand können Sie den Gesichtsrahmen einer zu verfolgenden Person manuell auswählen. Wählen Sie einen Gesichtsrahmen aus.
- **[Tracking]:** Person wurde erkannt und wird verfolgt.
- **[Target Lost]:** Die verfolgte Person ist nicht mehr sichtbar, und die Verfolgung ist fehlgeschlagen. Falls der Verfolgungsmodus auf [Free Object Pan Tracking] eingestellt ist, bewegt sich die Kamera auf die Wiederaufnahmeposition, und die Erkennung beginnt erneut.

### **Manuelles Starten der Verfolgung**

Wenn [Start Tracking Automatically] deaktiviert ist, müssen Sie die zu verfolgende Person manuell auswählen, während sich die Anwendung im Zustand [Tap on Target Face] befindet.

Wenn [Start Tracking Automatically] aktiviert ist, können Sie auch eine Person auswählen, während sich die Anwendung im Zustand [Detecting] befindet, bevor die Verfolgung normal beginnt, um diese Person manuell zu verfolgen.

Wählen Sie in beiden Fällen einen angezeigten Gesichtsrahmen aus, um das Ziel auszuwählen.

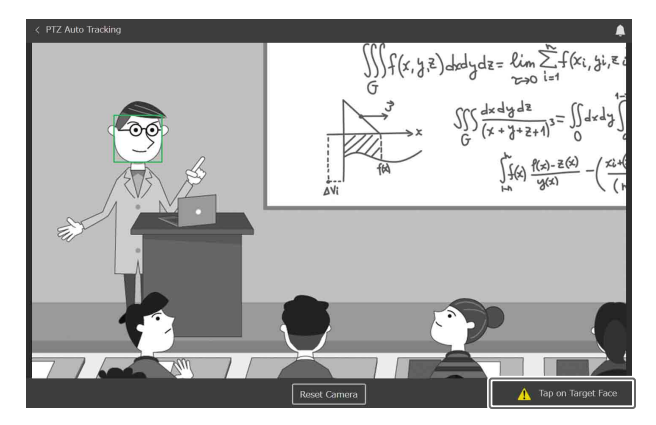

### **Zurückkehren zur Ausgangsposition**

Gelegentlich schlägt die Verfolgung einer Person je nach ihrer Bewegung oder Kleidung fehl. Wenn das Gerät die Verfolgung nicht mehr korrekt durchführen kann, versucht es automatisch, eine Person erneut zu erkennen. Sie können auch auf die Schaltfläche [Reset Camera] klicken, um die Erkennung zur Verfolgung von der Ausgangsposition aus neu zu beginnen.

# <span id="page-33-0"></span>**Anwendung Close-up by Gesture**

Diese Anwendung interpretiert bestimmte Gesten von Personen im Video und zoomt automatisch auf den entsprechenden Bereich. Sie können zwei Bilder (eine Weitwinkel- und eine Zoom-Perspektive) in Echtzeit anzeigen.

Die Funktion wird ausgelöst, wenn eine Person aus dem Sitzen aufsteht. Die Anwendung vergrößert elektronisch auf den Bereich um die Person herum (Nahaufnahme) und gibt das vergrößerte Bild aus. Sobald sich die Person hinsetzt, wird die Funktion und damit auch die Vergrößerung wieder deaktiviert, und das Bild wechselt zum ursprünglichen Zustand. Das ursprüngliche Bild kann auch gleichzeitig mit dem vergrößerten Bild ausgegeben werden.

### **Hinweis**

Die Optionsfunktion Close-up by Gesture muss aktiviert werden, bevor die Anwendung Close-up by Gesture konfiguriert oder ausgeführt werden kann. Aktivieren Sie die entsprechende vorinstallierte Lizenz, oder erwerben und installieren Sie eine Lizenz.

# <span id="page-33-1"></span>**Vorbereiten der Einrichtung**

**1 Verbinden Sie eine Kamera mit dem Anschluss HDMI IN 1, und verbinden Sie Videoausgabegeräte mit den Anschlüssen HDMI OUT 1 und HDMI OUT 2.**

Die Videoeingabe am Anschluss HDMI IN 1 wird unverändert am Anschluss HDMI OUT 1 ausgegeben. Die automatisch vergrößerte Nahaufnahme wird gleichzeitig am Anschluss HDMI OUT 2 ausgegeben. Verbinden Sie geeignete Ausgabegeräte mit den jeweiligen Ausgängen.

### **2 Schalten Sie die Kamera und die Peripheriegeräte ein.**

### **Tipps**

- Positionieren und konfigurieren Sie zunächst die mit dem Anschluss HDMI IN 1 verbundene Kamera, sodass das Bild den Bereich erfasst, in dem erkannt werden soll, ob eine Person steht oder sitzt.
- Es wird empfohlen, die Fokussierung, den Weißabgleich und die Belichtung der mit dem Anschluss HDMI IN 1 verbundenen Kamera zuvor auf Automatik einzustellen.
- Es wird eine Kamera empfohlen, die 4K-Ausgabe (3840×2160) unterstützt.

### <span id="page-34-0"></span>**Konfigurieren der Anwendung Close-up by Gesture**

- **1 Wählen Sie [Close-up by Gesture] unter [Applications] aus.**
- **2 Klicken Sie auf die Schaltfläche [Setup].** Der Einrichtungsbildschirm wird angezeigt. Eine Vorschau des Bilds der mit dem Anschluss HDMI IN 1 verbundenen Kamera wird auf dem Bildschirm angezeigt.

### **Hinweis**

Falls das Kamerabild nicht angezeigt wird, besteht möglicherweise ein Problem mit der Verbindung oder den Einstellungen der Kamera. Prüfen Sie die Verbindung und die Einstellungen erneut.

### **3 Konfigurieren Sie die folgenden Einstellungen.**

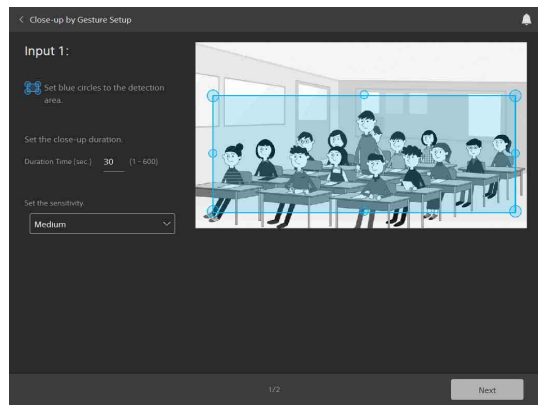

### **Erkennungsbereich**

Bewegen Sie die acht in der Vorschau angezeigten großen und kleinen blauen Kreise, um den Erkennungsbereich für das Aufstehen oder Hinsetzen zu markieren.

Gestalten Sie den Erkennungsbereich groß genug, damit das Gesicht der Person gezeigt wird, wenn sie steht.

### **[Duration Time]**

Legen Sie die maximale Dauer der Nahaufnahme fest, zu der als Reaktion auf das Aufstehen einer Person gewechselt wird. Die Vergrößerung wird automatisch deaktiviert, wenn die Dauer der Nahaufnahme abläuft und vorher kein Hinsetzen erkannt wurde.

### **Empfindlichkeit**

Wählen Sie die Empfindlichkeit für die Erkennung der auslösenden Bewegungen des Aufstehens und Hinsetzens.

**[Weak]:** Geringere Empfindlichkeit als bei [Medium].

**[Medium]:** Standardempfindlichkeit des Geräts.

**[Strong]:** Mit höherer Empfindlichkeit als bei der Einstellung [Medium] reagieren.

- **4 Klicken Sie zum Abschluss auf die Schaltfläche [Next].**
- **5 Legen Sie die maximalen und minimalen Größen für die Erkennung fest.**

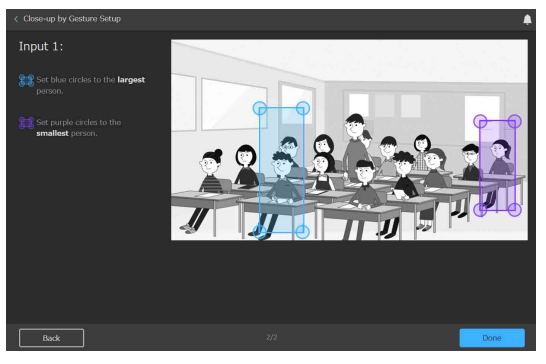

Legen Sie die minimale und maximale Größe des Bildschirms fest, der von einer stehenden Person ausgefüllt werden soll.

Bewegen Sie die vier in der Vorschau angezeigten blauen Kreise, um die maximale Größe zu markieren. Bewegen Sie die vier in der Vorschau angezeigten violetten Kreise, um die minimale Größe zu markieren.

Dies dient der Unterscheidung zwischen den Größen von Personen, die von der Kamera aus gesehen nahe bzw. fern dieser stehen.

### **6 Klicken Sie zum Abschluss auf die Schaltfläche [Done].**

Die Einrichtung wird im Gerät gespeichert.

### <span id="page-34-1"></span>**Ausführen der Anwendung Closeup by Gesture**

Führen Sie diese Anwendung aus, um die Zoomfunktion automatisch auszulösen, sobald eine Person aufsteht und sie zu deaktivieren, wenn sich eine Person hinsetzt.

### **1 Wählen Sie [Close-up by Gesture] unter [Applications] aus.**

### **2 Klicken Sie auf dem Bildschirm auf die Schaltfläche [Run].**

Der Ausführungsbildschirm wird angezeigt. Wenn die Vergrößerung aktiv ist, werden rechts das normale Bild und links die Nahaufnahme gezeigt.

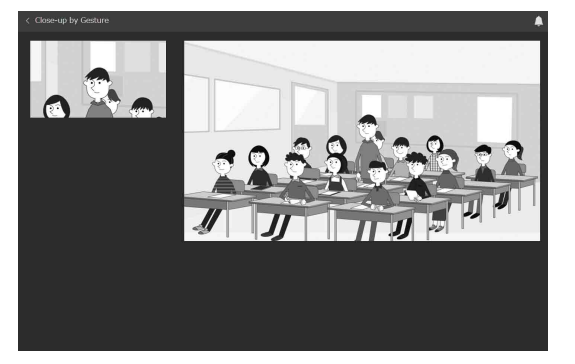

#### **Hinweise**

- Der Vergrößerungsvorgang funktioniert ggf. nicht korrekt, wenn Fokussierung oder Belichtung für das von der Kamera erfasste Bild des Erfassungsbereichs nicht richtig eingestellt sind.
- Der Vergrößerungsvorgang funktioniert ggf. je nach Personendichte im Erkennungsbereich, Größe der Person und Kleidung der Person nicht korrekt.
- Die Auflösung der ausgegebenen Nahaufnahme wird ggf. je nach Auflösung des Eingabebilds von der Kamera und der Vergrößerung für die Nahaufnahme reduziert.

# <span id="page-35-0"></span>**Anwendung Chroma key-less CG Overlay**

Mithilfe dieser Anwendung können Sie CG-Effekte in Echtzeit überlagern, ohne hierzu eigens über ein Studio zu verfügen.

Auf diese Weise können Sie ein Bild oder einen Präsentationsinhalt als Hintergrund für das Bild auswählen.

### **Hinweise**

- Die Optionsfunktion Chroma key-less CG Overlay muss aktiviert werden, bevor die Anwendung Chroma key-less CG Overlay konfiguriert oder ausgeführt werden kann. Aktivieren Sie die entsprechende vorinstallierte Lizenz, oder erwerben und installieren Sie eine Lizenz.
- Es ist je nach Aufnahmeumgebung nicht immer möglich, ein scharfes zusammengesetztes Bild zu erzielen.

### <span id="page-35-1"></span>**Vorbereiten der Einrichtung**

- **1 Verbinden Sie eine Kamera mit dem Anschluss HDMI IN 1 und verbinden Sie einen Computer oder ein Videogerät mit dem Anschluss HDMI IN 2.**
- **2 Verbinden Sie Videoausgabegeräte mit den Anschlüssen HDMI OUT 1 und HDMI OUT 2.** Das zusammengesetzte Bild wird an den Anschlüssen HDMI OUT 1 und HDMI OUT 2 ausgegeben.

### **3 Schalten Sie die Kamera und die Peripheriegeräte ein.**

### **Hinweis**

Stellen Sie sicher, dass sich bewegliche Objekte (wie z. B. Ventilatoren, Vorhänge oder durch Fenster sichtbare Objekte) nicht in die Perspektive der mit dem Anschluss HDMI IN 1 verbundenen Kamera hineinbewegen.

### **Tipps**

- Prüfen Sie zunächst die Position und Konfiguration der mit dem Anschluss HDMI IN 1 verbundenen Kamera, sodass das Sichtfeld die Motivpersonen erfasst.
- Passen Sie die Fokussierung, den Weißabgleich und die Belichtung der mit dem Anschluss HDMI IN 1 verbundenen Kamera manuell an.
- Sie können diese Funkton auch verwenden, wenn nichts mit dem Anschluss HDMI IN 2 verbunden ist.
- Am Anschluss HDMI OUT 2 kann ein zusammengesetztes Bild ausgegeben werden, das horizontal gespiegelt ist, damit die Benutzer ihre Bewegungen besser prüfen können.

# <span id="page-36-0"></span>**Konfigurieren der Anwendung Chroma key-less CG Overlay**

**1 Wählen Sie [Chroma key-less CG Overlay] unter [Applications] aus.**

### **2 Klicken Sie auf die Schaltfläche [Setup].**

Der Einrichtungsbildschirm wird angezeigt. Das als Hintergrund ausgewählte Bild erscheint auf dem Bildschirm. Eine Vorschau des Bilds der mit dem Anschluss HDMI IN 1 verbundenen Kamera kann auf dem Bildschirm angezeigt werden, indem die Einstellung [Input 1 Transparency] geändert wird.

### **Hinweis**

Falls nach dem Ändern der Einstellung [Input 1 Transparency] das Kamerabild nicht angezeigt wird, besteht möglicherweise ein Problem mit der Verbindung oder den Einstellungen der Kamera. Prüfen Sie die Verbindung und die Einstellungen erneut.

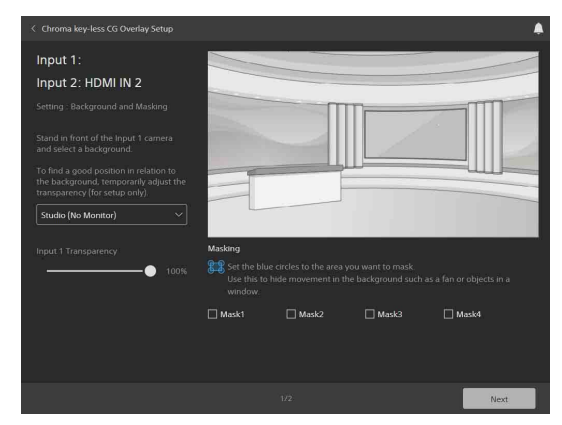

- **3 Wählen Sie aus dem Pulldown-Menü das als Hintergrund zu verwendende Bild aus.** Wenn der Eingang [HDMI IN 2] ausgewählt wird, so wird das am Anschluss HDMI IN 2 eingegebene Bild zum Hintergrund.
- **4 Ändern Sie unter [Input 1 Transparency] die Transparenz des Bilds.**
- **5 Passen Sie die Perspektive der mit dem Anschluss HDMI IN 1 verbundenen Kamera an.**
- **6 Aktivieren Sie die Kontrollkästchen der zu aktivierenden Maskenelemente ([Mask1] bis [Mask4]), ziehen Sie den angezeigten blauen Rahmen, um die Maske zu positionieren, und ziehen Sie die vier blauen Kreise, um den Maskenbereich festzulegen.**

### Sie können bis zu vier Maskenbereiche festlegen.

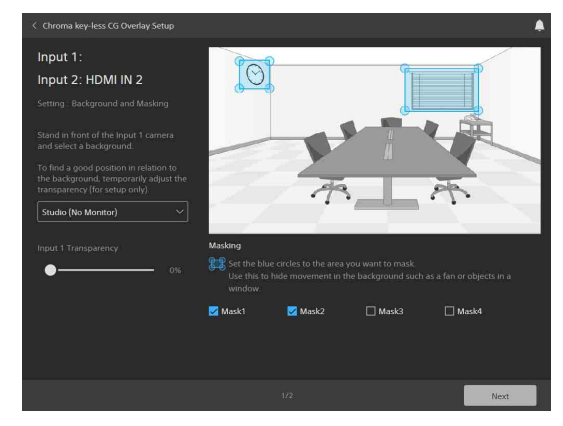

### **Hinweis**

Maskieren Sie Spiegel, Fenster usw., die sich außerhalb des Bewegungsbereichs der Person befinden, die von der mit dem Anschluss HDMI IN 1 verbundenen Kamera erfasst wird, falls sich diese innerhalb der Kameraperspektive befinden. Bilder von Personen innerhalb des Maskenbereichs werden nicht zusammengesetzt.

### **7 Klicken Sie zum Abschluss auf die Schaltfläche [Next].**

Der folgende Einrichtungsbildschirm wird angezeigt.

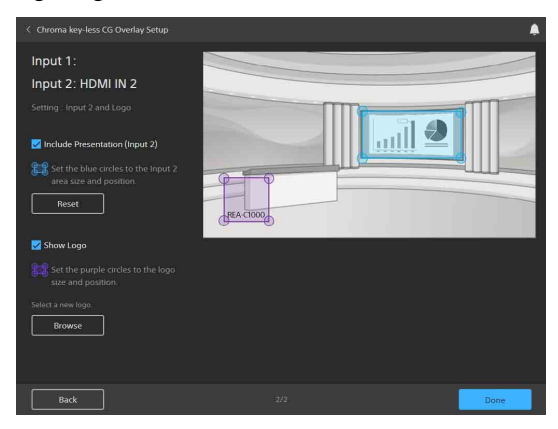

- **8 Um das am Anschluss HDMI IN 2 eingegebene Bild im Bild-in-Bild-Modus anzuzeigen, aktivieren Sie das Kontrollkästchen [Include Presentation (Input 2)].**
- **9 Bewegen Sie die blauen Kreise, um die Größe der Bild-in-Bild-Anzeige zu ändern, und ziehen Sie den blauen Rahmen zum Anpassen der Position.**

Wenn Sie auf die Schaltfläche [Reset] klicken, wechselt die Bild-in-Bild-Anzeige zu der für jeden Hintergrund festgelegten Standardposition und größe.

### **Tipp**

Wenn der Hintergrund auf das Signal vom Anschluss HDMI IN 2 festgelegt wurde, kann das Eingangssignal am Anschluss HDMI IN 2 nicht im Bild-in-Bild-Modus angezeigt werden.

**10 Um ein Logo anzuzeigen, aktivieren Sie das Kontrollkästchen [Show Logo].** Das Logo-Bild wird vor dem Ausgabebild angezeigt.

**11 Bewegen Sie die violetten Kreise, um die Größe der Logo-Anzeige zu ändern, und ziehen Sie den violetten Rahmen zum Anpassen der Position.**

Die Anzeigegröße ändert sich unter Beibehaltung des Seitenverhältnisses.

• Im Gerät kann nur ein Logo-Bild gespeichert werden. Um das Logo-Bild zu ändern, klicken Sie auf die Schaltfläche [Browse] und wählen Sie die als Logo-Bild zu registrierende Bilddatei auf dem angezeigten Bildschirm aus.

Es kann eine Bilddatei in dem folgenden Format registriert werden.

- Dateiformat: PNG
- Dateigröße: höchstens 50 MB
- Bildgröße (in Pixeln H×V): 3840×2160 (max.), 30×30 (min.) Skalierung im Bereich 16× bis 1/16× Originalbild wird unterstützt.
- Das Logo-Bild wird im Gerät gespeichert. Um es zu löschen, stellen Sie die Werkseinstellungen wieder her [\(Seite 24\)](#page-23-2).

### **12 Klicken Sie zum Abschluss auf die Schaltfläche [Done].**

Die Einrichtung wird im Gerät gespeichert.

### <span id="page-37-0"></span>**Ausführen der Anwendung Chroma key-less CG Overlay**

Führen Sie diese Anwendung aus, um zusammengesetzte CG-Bilder zu erstellen, ohne hierzu eigens über ein Studio verfügen zu müssen.

### **1 Wählen Sie [Chroma key-less CG Overlay] unter [Applications] aus.**

**2 Klicken Sie auf die Schaltfläche [Run].**

#### Der Ausführungsbildschirm wird angezeigt.

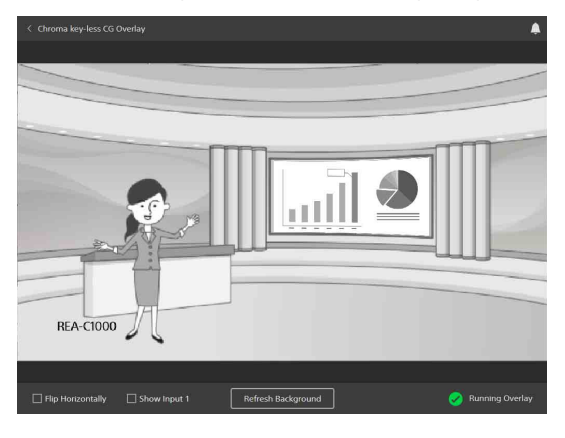

### <span id="page-37-1"></span>**Tipps Hinweis**

Stellen Sie sicher, dass keine Personen im Bild erscheinen, wenn Sie auf die Schaltfläche [Run] klicken. Achten Sie darauf, dass die Person, die Teil des zusammengesetzten Bilds sein soll, erst im Kamerabild erscheint, nachdem die Anwendung gestartet wurde.

**3 Führen Sie bei Bedarf die folgenden Vorgänge durch.**

**[Flip Horizontally]:** Horizontales Spiegeln der Ausgabe am Anschluss HDMI OUT 2 und des Vorschaubilds.

- **[Show Input 1]:** Nur das am Anschluss HDMI IN 1 eingegebene Bild nur auf dem Vorschaubildschirm anzeigen. Das zusammengesetzte Bild wird an den Anschlüssen HDMI OUT 1 und HDMI OUT 2 ausgegeben.
- **Schaltfläche [Refresh Background]:** Aktualisiert den Hintergrund. Führen Sie dies durch, falls etwas anderes als die Zielperson extrahiert wurde. Achten Sie dabei darauf, dass sich keine Personen im Kamerabild befinden.

# <span id="page-38-0"></span>**Anwendung Real-time Cropping**

Diese Anwendung zeigt gleichzeitig eine Weitwinkel-Perspektive und eine beschnittene Perspektive von einer Kamera an, indem in Echtzeit der gewünschte Bereich der Totalen ausgeschnitten wird. Die Funktion zur Extraktion des Fokusbereichs umfasst eine Funktion zur Beschneidung des Fokusbereichs (Focus Area Cropping), mit deren Hilfe ein Motiv automatisch verfolgt und herausgehoben wird sowie eine Funktion zur Beschneidung eines festen Bereichs (Fixed Area Cropping), mit der ein fester Bereich herausgehoben wird.

### **Tipp**

Um die Funktion Fixed Area Cropping zu verwenden, ist keine Lizenz erforderlich. Es ist jedoch eine Lizenz für Focus Area Cropping erforderlich, um die Funktion Focus Area Cropping zu verwenden.

### <span id="page-38-1"></span>**Vorbereiten der Einrichtung**

**1 Verbinden Sie eine Kamera mit dem Anschluss HDMI IN 1, und verbinden Sie Videoausgabegeräte mit den Anschlüssen HDMI OUT 1 und HDMI OUT 2.**

Die Videoeingabe am Anschluss HDMI IN 1 wird unverändert am Anschluss HDMI OUT 1 ausgegeben. Das ausgeschnittene Bild wird gleichzeitig am Anschluss HDMI OUT 2 ausgegeben. Verbinden Sie geeignete Geräte mit den jeweiligen Ausgängen.

### **2 Schalten Sie die Kamera und die Peripheriegeräte ein.**

### **Tipps**

- Positionieren und konfigurieren Sie zunächst die mit dem Anschluss HDMI IN 1 verbundene Kamera, sodass das Sichtfeld den auszuschneidenden Bereich erfasst.
- Es wird eine Kamera empfohlen, die 4K-Ausgabe (3840×2160) unterstützt.

# <span id="page-38-2"></span>**Konfigurieren der Anwendung Real-time Cropping**

- **1 Wählen Sie [Real-time Cropping] unter [Applications] aus.**
- **2 Klicken Sie auf die Schaltfläche [Setup].** Der Einrichtungsbildschirm wird angezeigt. Eine Vorschau des Bilds der mit dem Anschluss HDMI

IN 1 verbundenen Kamera wird auf dem Bildschirm angezeigt.

### **Hinweis**

Falls das Kamerabild nicht angezeigt wird, besteht möglicherweise ein Problem mit der Verbindung oder den Einstellungen der Kamera. Prüfen Sie die Verbindung und die Einstellungen erneut.

### **3 Konfigurieren Sie die folgenden Einstellungen.**

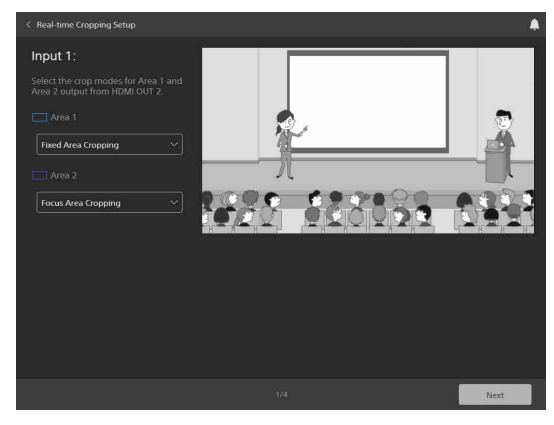

### **[Area 1]**

Wählen Sie den Beschneidemodus für Bereich 1 aus ([Fixed Area Cropping] oder [Focus Area Cropping]).

### **[Area 2]**

Wählen Sie den Beschneidemodus für Bereich 2 aus ([Fixed Area Cropping] oder [Focus Area Cropping]).

### **Hinweis**

Es ist eine Lizenz für Focus Area Cropping erforderlich, um die Funktion Focus Area Cropping zu verwenden.

### **4 Klicken Sie zum Abschluss auf die Schaltfläche [Next].**

### **5 Konfigurieren Sie die Einstellungen [Area 1] und [Area 2].**

Wenn die unter [Area 1] und [Area 2] ausgewählten Beschneidefunktionen gleich sind, werden die Einstellungen für einen Bereich auf beide Bereiche angewendet. Falls sie sich unterscheiden, konfigurieren Sie die Einstellungen einzeln. [Area 1] wird durch einen blauen Rahmen und Eckkreise angezeigt. [Area 2] wird durch einen violetten Rahmen und Eckkreise angezeigt.

### **Wenn der Beschneidemodus [Fixed Area Cropping] ist**

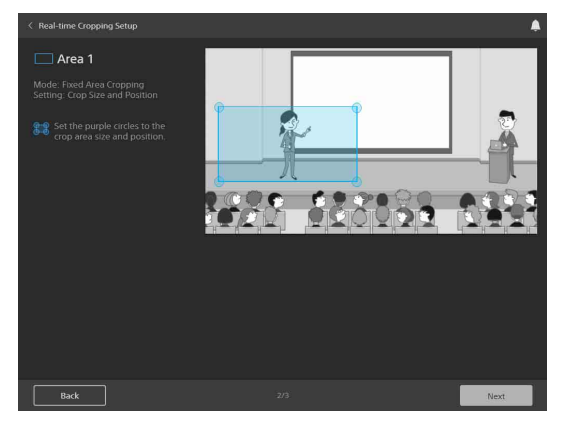

# **Position des auszuschneidenden Bereichs**

Bewegen Sie den in der Vorschau angezeigten blauen oder violetten Rahmen, um die Lage des Ausschnitts zu markieren.

### **Größe des auszuschneidenden Bereichs**

Bewegen Sie die vier in der Vorschau angezeigten blauen oder violetten Kreise, um die Größe des Ausschnitts zu markieren.

Wenn der Beschneidemodus für Bereich 2 [Focus Area Cropping] ist, klicken Sie auf die Schaltfläche [Next] und konfigurieren Sie die nachfolgend beschriebenen Einstellungen.

### **Wenn der Beschneidemodus [Focus Area Cropping] ist**

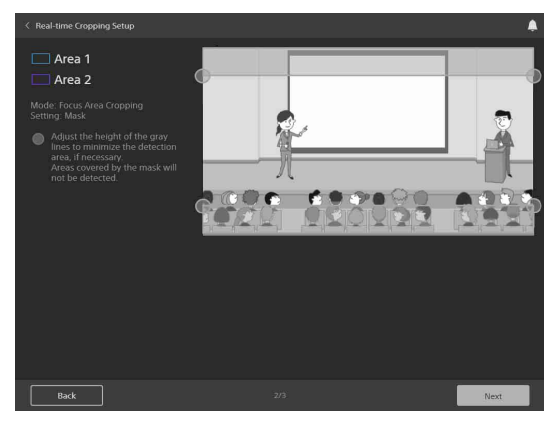

### **Maske**

Legen Sie die Maskenbereiche fest, um während der Verfolgung eine unerwünschte Erkennung von anderen Objekten anstelle der zu verfolgenden Person zu verhindern.

Bewegen Sie die vier in der Vorschau angezeigten grauen Kreise zum Anpassen der Höhe, sodass der Erkennungsbereich während der Verfolgung effektiv eingeschränkt wird.

Die Maskenbereiche werden während der Verfolgung vom Erkennungsziel ausgeschlossen.

### **6 Klicken Sie zum Abschluss auf die Schaltfläche [Next].**

Der folgende Einrichtungsbildschirm wird angezeigt.

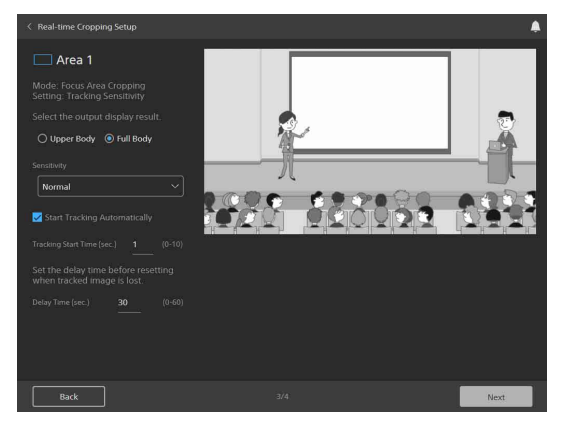

### **Größe des zu verfolgenden Objekts**

Wählen Sie die Größe des bei der Verfolgung im Bild zu haltenden Objekts aus.

- **[Upper Body]:** Der Oberkörper der zu
- verfolgenden Person wird im Bild gehalten. **[Full Body]:** Der gesamte Körper der zu
- verfolgenden Person wird im Bild gehalten.

### **Empfindlichkeit**

Legen Sie die Reaktionsempfindlichkeit für die Verfolgung fest, wenn sich die zu verfolgende Person zu bewegen beginnt.

**[Normal]:** Mit Standardempfindlichkeit reagieren. **[Sensitive]:** Mit höherer Empfindlichkeit als bei der Einstellung [Normal] reagieren.

### **Automatischer Start der Verfolgung**

Aktivieren Sie das Kontrollkästchen [Start Tracking Automatically], um die Verfolgung automatisch zu starten, sobald eine zu verfolgende Person erkannt wird. Wenn Sie die Verfolgung manuell starten möchten, lassen Sie das Kontrollkästchen deaktiviert.

Legen Sie für die automatische Verfolgung außerdem stets [Tracking Start Time] fest.

### **Verfolgungsbeginn**

Die automatische Verfolgung beginnt, wenn eine Person durchgehend länger als die unter [Tracking Start Time] festgelegte Dauer erfasst wird.

### **Verzögerungszeit**

Legen Sie die Wartedauer vom Zeitpunkt, wenn die zu verfolgende Person nicht mehr sichtbar ist, bis zu dem Zeitpunkt fest, zu dem die Verfolgung als fehlgeschlagen betrachtet wird.

### **7 Nachdem Sie die Bereiche 1 und 2 konfiguriert haben, klicken Sie auf die Schaltfläche [Done].**

Die Einrichtung wird im Gerät gespeichert.

# <span id="page-40-0"></span>**Ausführen der Anwendung Realtime Cropping**

Führen Sie diese Anwendung aus, um die Ausgabe zweier Kameras durch die Anzeige eines Hauptbilds und eines beschnittenen Bilds zu simulieren.

### **1 Wählen Sie [Real-time Cropping] unter [Applications] aus.**

#### **2 Klicken Sie auf die Schaltfläche [Run].** Der Ausführungsbildschirm wird angezeigt. Rechts wird das normale Bild angezeigt, links das beschnittene Bild.

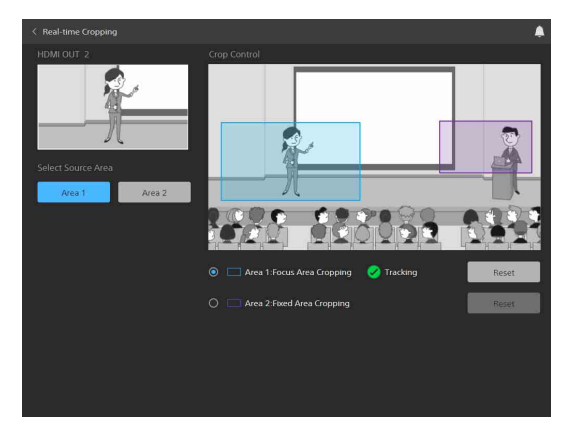

### **[Select Source Area]**

Wählen Sie den an HDMI OUT 2 anzuzeigenden Bereich aus. Beim Start der Anwendung ist standardmäßig [Area 1] ausgewählt.

### **[Crop Control]**

Hierüber können Sie den Beschneidevorgang steuern.

- **[Area 1: Focus Area Cropping], [Area 2: Fixed Area Cropping]:** Wählen Sie den Zielbereich für die Steuerung aus.
- **Schaltfläche [Reset]:** Klicken Sie auf die Schaltfläche [Reset], um die Anfangsposition des Extraktionsbereichs wiederherzustellen.

### **Wenn der Zielbereich für die Steuerung auf [Fixed Area Cropping] eingestellt ist**

Ziehen Sie den blauen oder violetten Rahmen, um die Position des auszuschneidenden Bereichs zu ändern.

### **Wenn der Zielbereich für die Steuerung auf [Focus Area Cropping] eingestellt ist**

Aktivieren Sie [Start Tracking Automatically], um gemäß der Einrichtung eine von der Kamera erfasste Person zu verfolgen und das Verfolgungsbild auszugeben. Sie können den Betriebsstatus der Anwendung unten rechts auf dem Bildschirm überprüfen, während die Anwendung ausgeführt wird.

- **[Detecting]:** Person wird an der Ausgangsposition erkannt. Die Person wird mit einem Gesichtsrahmen versehen.
- **[Tap on Target Face]:** In diesem Zustand können Sie den Gesichtsrahmen einer zu verfolgenden Person

manuell auswählen. Wählen Sie einen Gesichtsrahmen aus.

**[Tracking]:** Person wurde erkannt und wird verfolgt.

**[Target Lost]:** Die verfolgte Person ist nicht mehr sichtbar, und die Verfolgung ist fehlgeschlagen.

### **Manuelles Starten der Verfolgung**

Wenn [Start Tracking Automatically] deaktiviert ist, müssen Sie die zu verfolgende Person manuell auswählen, während sich die Anwendung im Zustand [Tap on Target Face] befindet.

Wenn [Start Tracking Automatically] aktiviert ist, können Sie auch eine Person auswählen, während sich die Anwendung im Zustand [Detecting] befindet, bevor die Verfolgung normal beginnt, um diese Person manuell zu verfolgen.

Wählen Sie in beiden Fällen einen angezeigten Gesichtsrahmen aus, um das Ziel auszuwählen.

### **Hinweise**

- Wenn während der Ausführung der Anwendung der Quellbereich geändert wird, so werden die Änderungen nicht in den Einstellungen gespeichert.
- Sie können während der Ausführung der Anwendung die Lage des auszuschneidenden Bereichs ändern, aber die Änderungen werden nicht in den Einstellungen gespeichert.
- Die Auflösung der ausgegebenen Nahaufnahme wird ggf. je nach Auflösung des Eingabebilds von der Kamera reduziert.

# <span id="page-41-4"></span><span id="page-41-1"></span><span id="page-41-0"></span>**Liste der Meldungen**

Die folgenden Meldungen können am Gerät angezeigt werden. Ergreifen Sie gegebenenfalls die folgenden Maßnahmen.

# <span id="page-41-2"></span>**LED-Anzeigen**

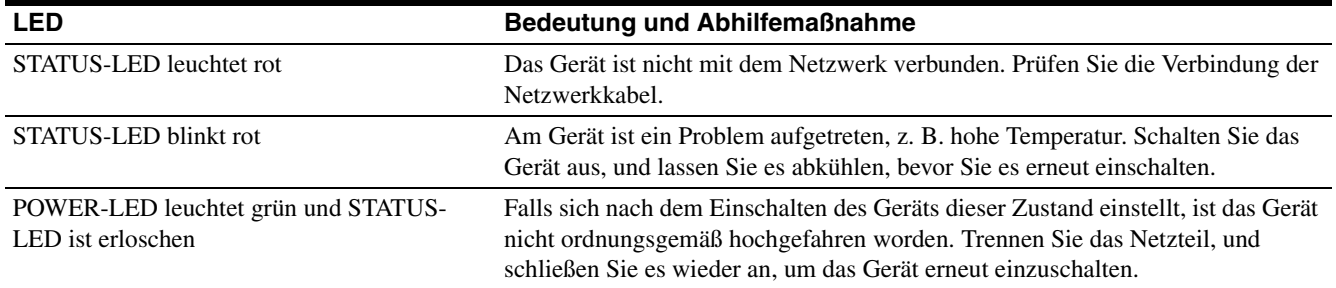

# <span id="page-41-3"></span>**Webbrowser-Anzeige**

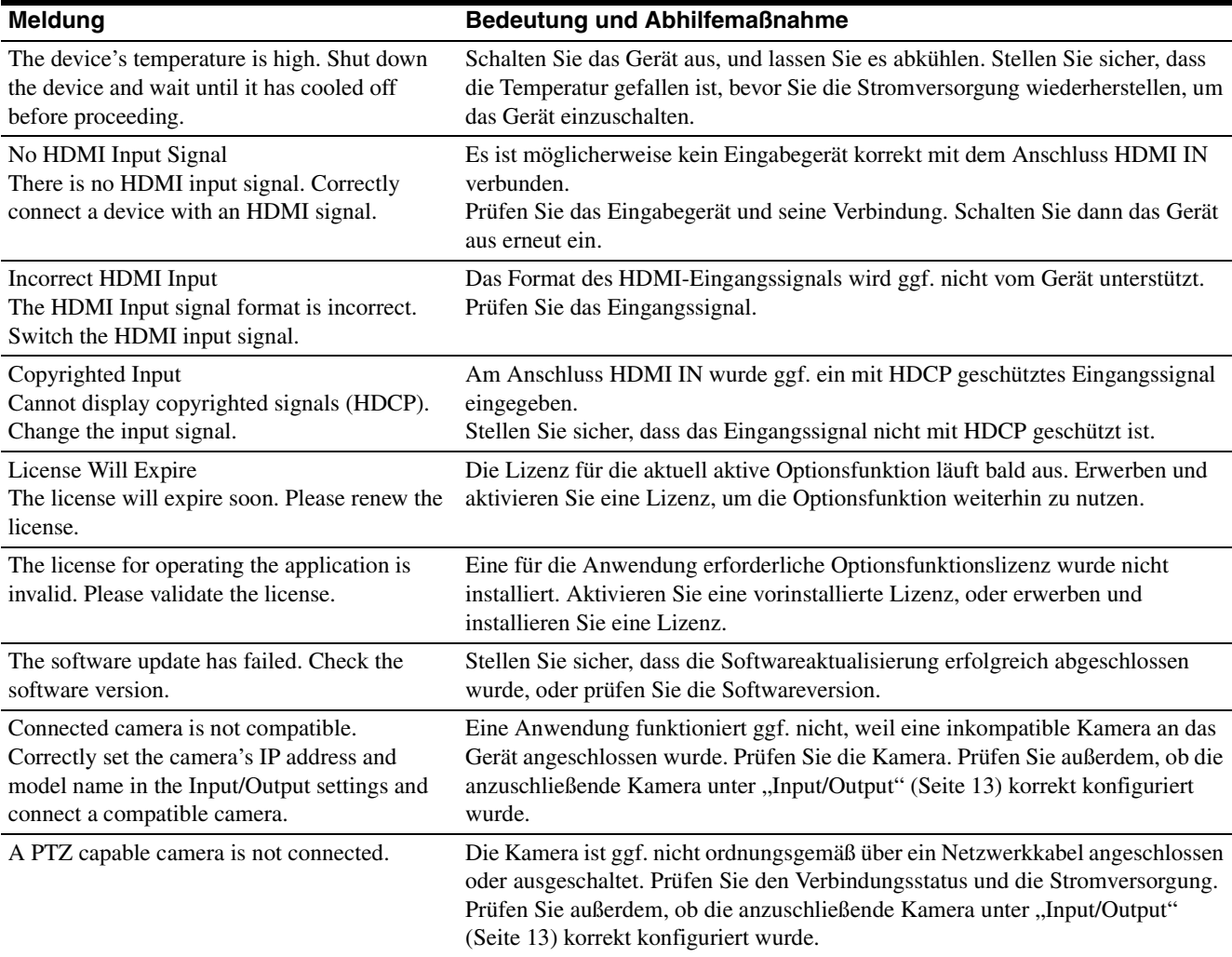

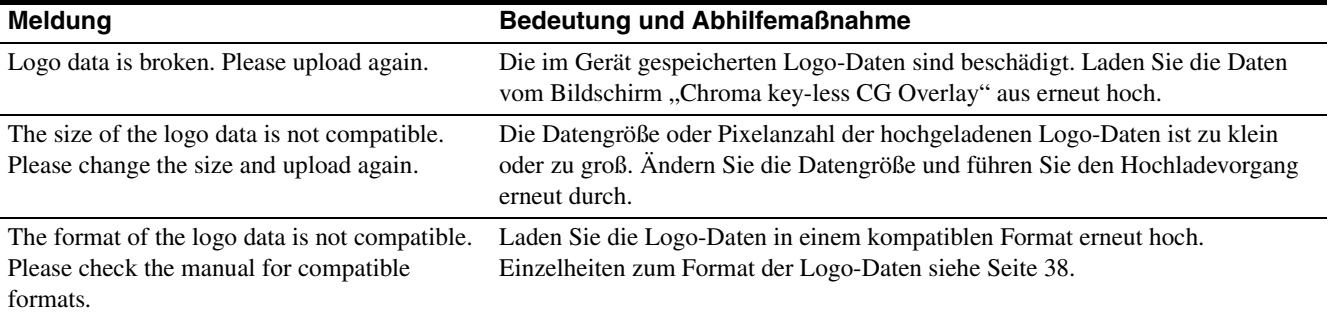

# <span id="page-43-0"></span>**Störungsbehebung**

Bevor Sie sich an den Kundendienst wenden, prüfen Sie die folgenden Angaben zur Hilfe bei der Behebung des Problems. Sollte das Problem bestehen bleiben, wenden Sie sich an Ihren Sony-Händler.

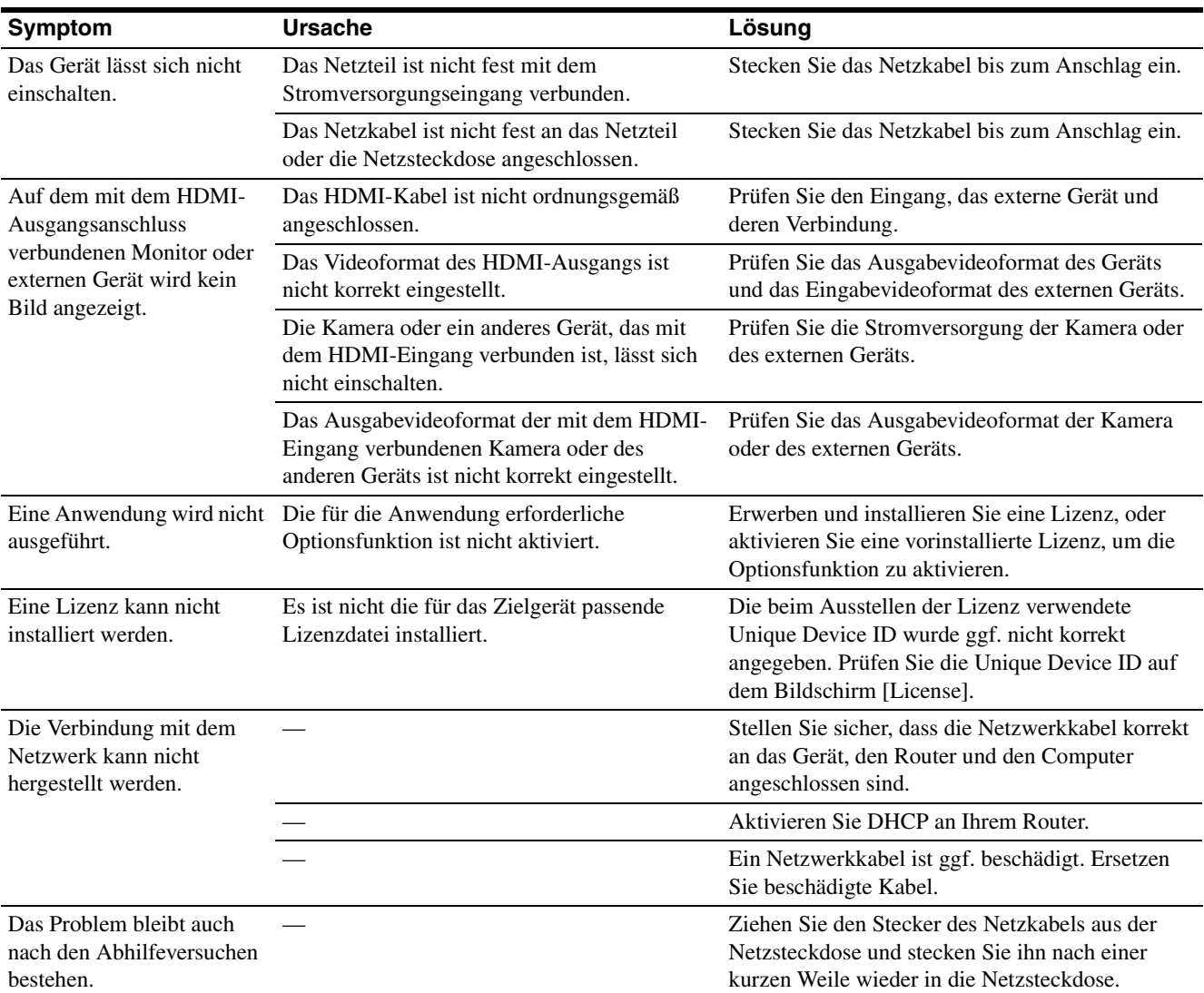

# <span id="page-44-0"></span>**Hinweise zur Verwendung von GNU GPL/LGPL-Software**

Dieses Produkt verwendet Software, die der GNU General Public License (GPL) oder GNU Lesser General Public License (LGPL) unterliegt. Sie haben das Recht, gemäß den Bedingungen der GPL/LGPL auf den Quellcode dieser Softwareprogramme zuzugreifen, ihn zu verändern und weiterzugeben. Der Quellcode wird im Internet bereitgestellt. Rufen Sie den folgenden URL auf und befolgen Sie die Anweisungen zum Herunterladen. <http://oss.sony.net/Products/Linux> Wir bitten Sie, davon Abstand zu nehmen, hinsichtlich des Quellcode-Inhalts mit uns Kontakt aufzunehmen.

# <span id="page-44-1"></span>**Technische Daten**

### **Videoeingangssignal**

Anschluss HDMI IN 1 3840×2160/29.97p 1920×1080/59.94p 3840×2160/25p 1920×1080/50p Anschluss HDMI IN 2 1920×1080/59.94p 1920×1080/50p

### **Videoausgangssignal**

Anschluss HDMI OUT 1 3840×2160/29.97p 1920×1080/59.94p 3840×2160/25p 1920×1080/50p Anschluss HDMI OUT 2 1920×1080/59.94p 1920×1080/50p

### **Audioeingangssignal**

Anschlüsse HDMI IN 1/HDMI IN 2 LCPM, 16 Bit, Zweikanal-Stereo 48 kHz/44,1 kHz/32 kHz

Anschluss MIC IN

Audiowandlung in LPCM, 16 Bit, Zweikanal-Stereo, 48 kHz

### **Audioausgangssignal**

Anschlüsse HDMI IN 1/HDMI IN 2 LCPM, 16 Bit, Zweikanal-Stereo 48 kHz/44,1 kHz/32 kHz

### **Eingangs-/Ausgangsanschlüsse**

Anschlüsse HDMI IN 1/HDMI IN 2 HDMI-Anschluss (Typ A) (2) Anschlüsse HDMI OUT 1/HDMI OUT 2 HDMI-Anschluss (Typ A) (2) Anschluss MIC IN Stereo, Minibuchse ø3,5 mm, Plugin-Stromversorgung 5 V (1) Anschluss LAN RJ-45 (1000BASE-T/100BASE-TX/ 10BASE-T) Stromversorgungsanschluss IEC 60130-10 Typ A (5,5 mm Außendurchmesser, 2,5 mm Innendurchmesser)

### **Allgemeines**

Eingangsspannung 12 V DC (Netzteil verwenden (nicht mitgeliefert))

Leistungsaufnahme 40 W bei 12 V DC Betriebstemperatur 5 °C bis 40 °C Lagertemperatur

 $-20$  °C bis +55 °C

Äußere Abmessungen siehe "Äußere Abmessungen" [\(Seite 46\)](#page-45-0). Gewicht ca. 860 g

Änderungen, die dem technischen Fortschritt dienen, bleiben vorbehalten.

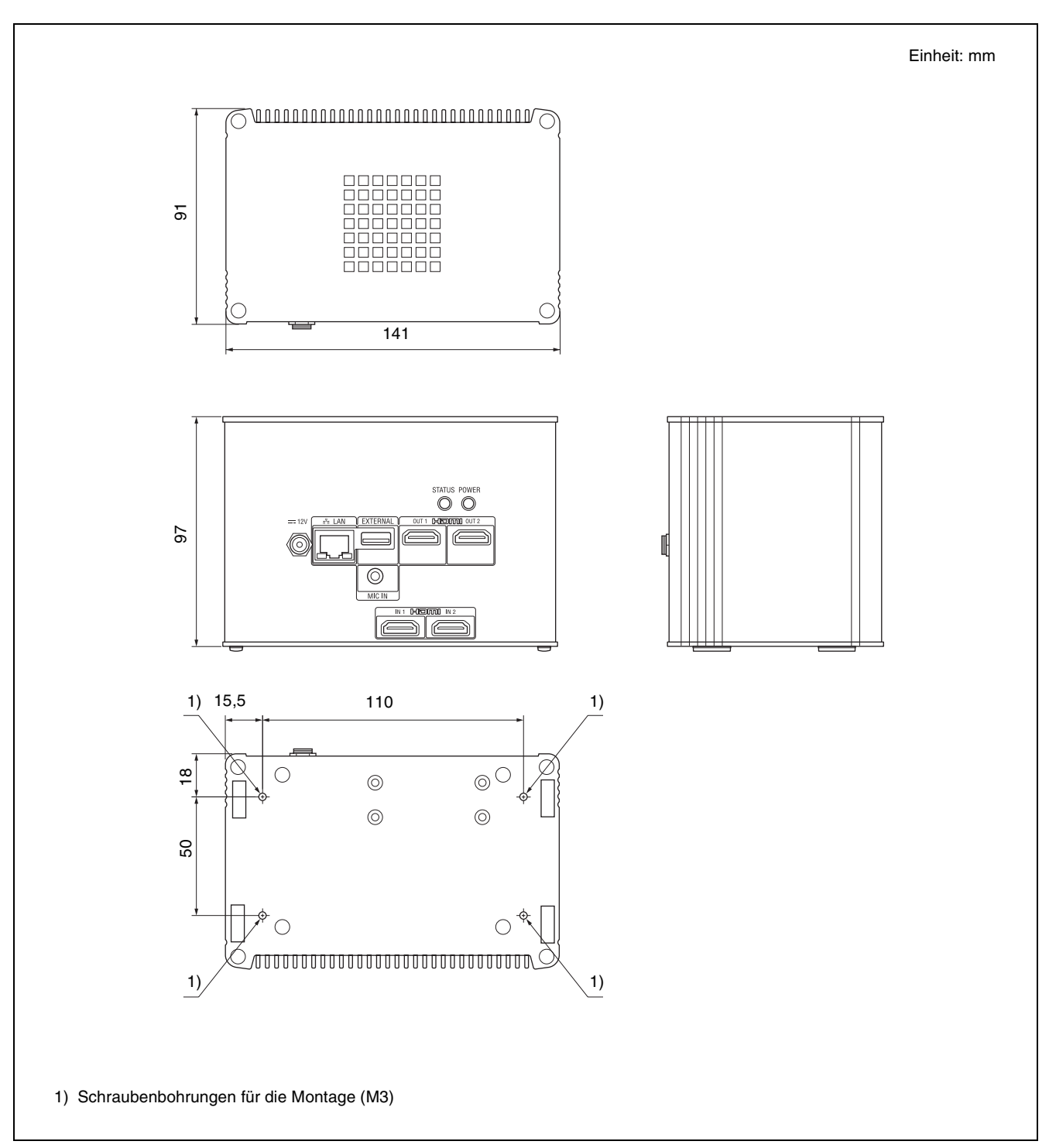

# <span id="page-45-0"></span>**Äußere Abmessungen**